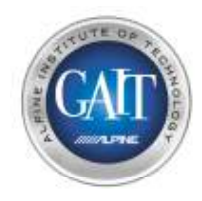

## **PXE-H650 Процедура подключения <sup>и</sup> настройки процессора с помощью PC**

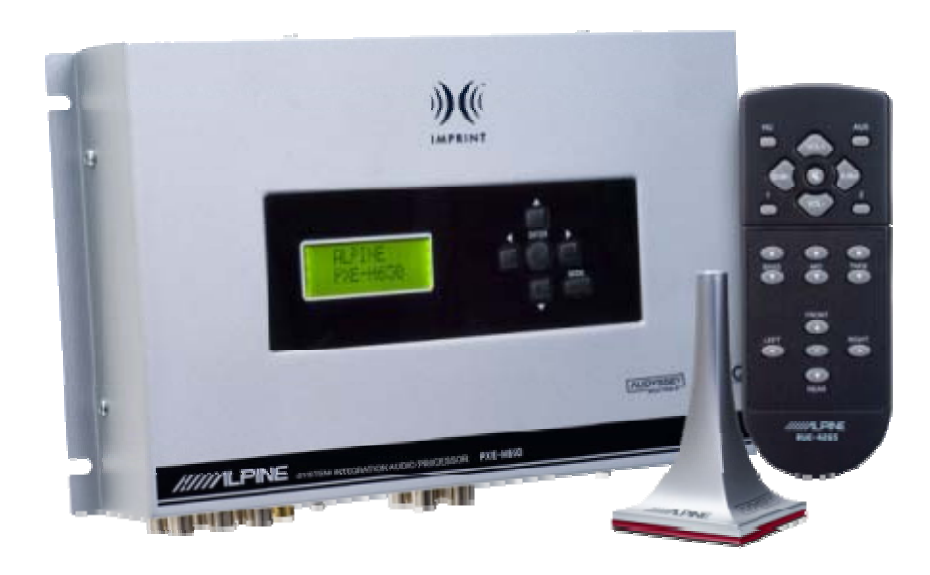

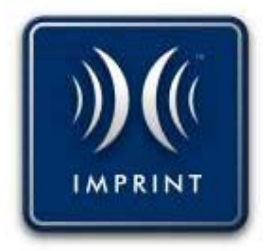

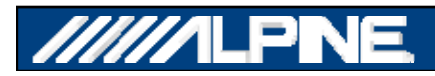

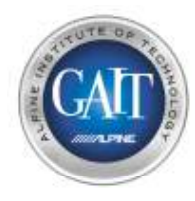

## Шаг 1 – Установка программного обеспечения

- **Установите программу IMPRINT Sound Manager** 
	- **Требования:**
		- **Компьютер типа PC <sup>с</sup> ОС Windows XP & SP2 или Vista**
		- **PXE-H650 Setup Disc V2.27**
		- **Кабель12ft (3,5 м) USB to Mini USB (входит <sup>в</sup> комплект)**

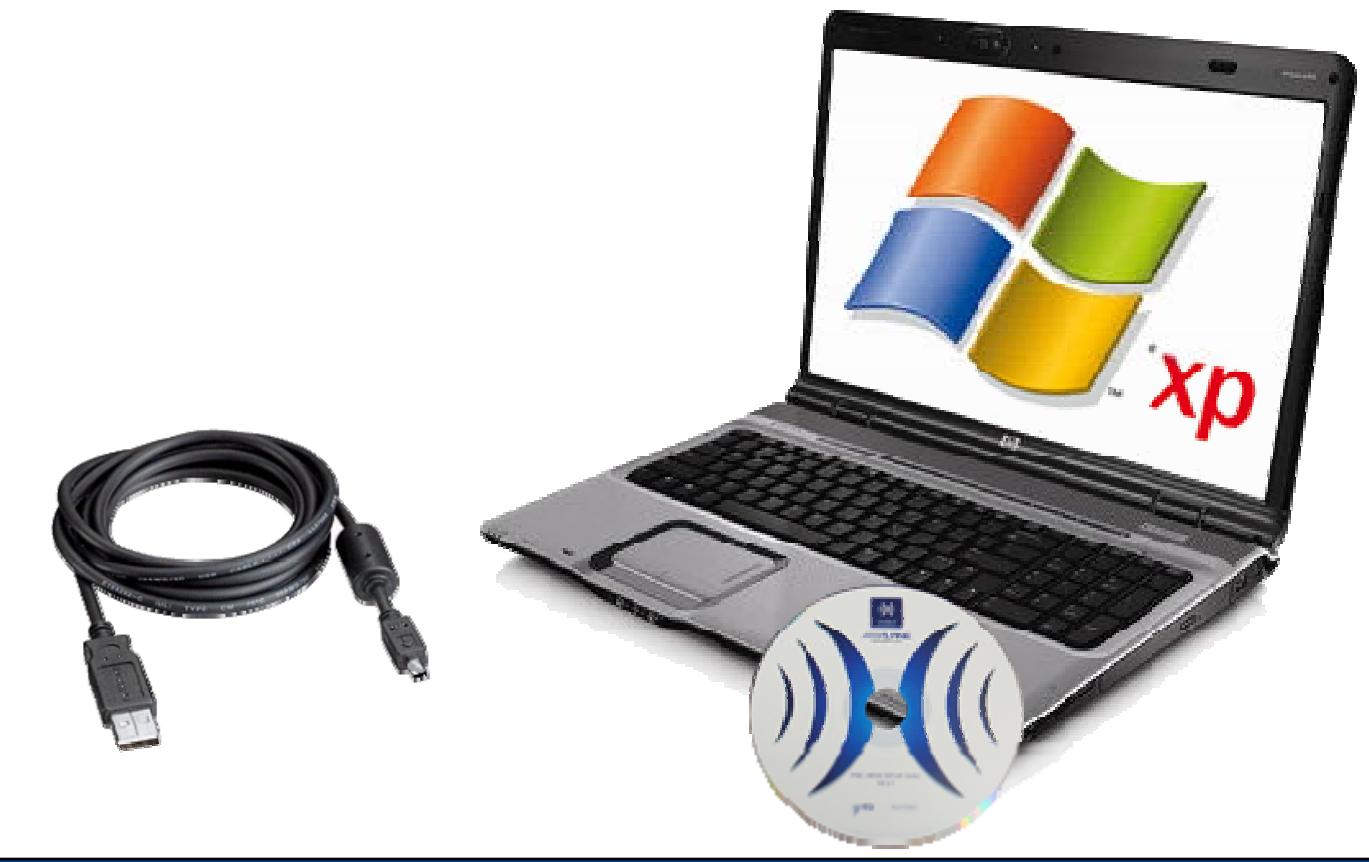

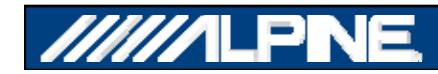

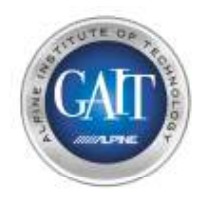

#### Шаг 2.1 - Установка

- **Используйте выход высокого уровня со штатного головного у р ст ойства на акустические системы <sup>в</sup> качестве источника сигнала PXE-H650:**
	- **Если штатная система использует встроенный кроссовер, используйте все входы PXE-H650**

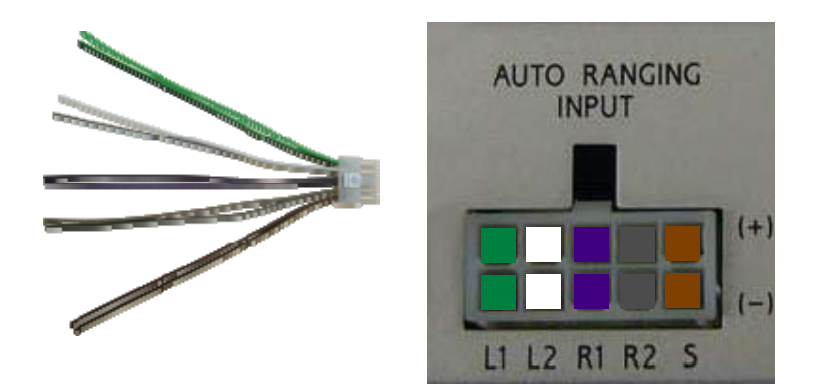

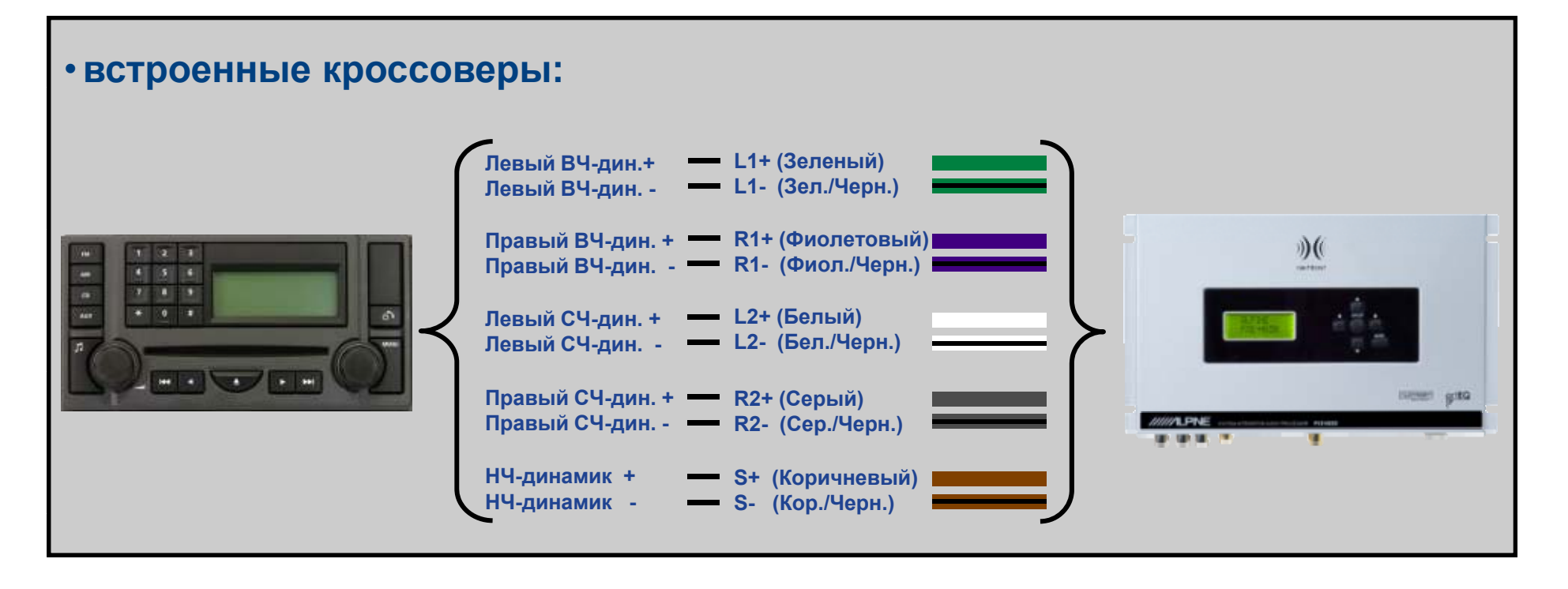

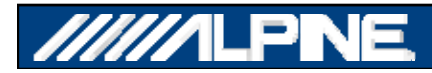

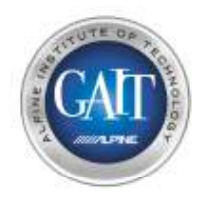

#### Шаг 2.2 - Установка

- **Используйте выход высокого уровня со штатного головного устройства на акустические системы <sup>в</sup> качестве источника сигнала :**
	- **Если штатное головное устройство имеет полнодиапазонный выход на динамики, тогда следует подключить входы L1+L2 <sup>и</sup> R1+R2 параллельно. Вход НЧ-динамика <sup>в</sup> этом случае не требуется.**

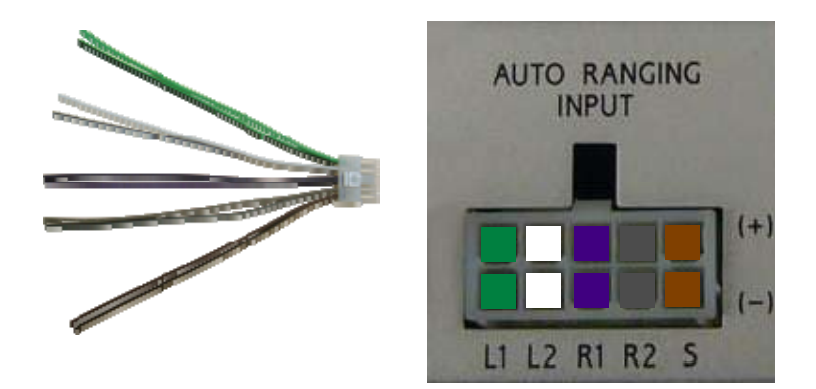

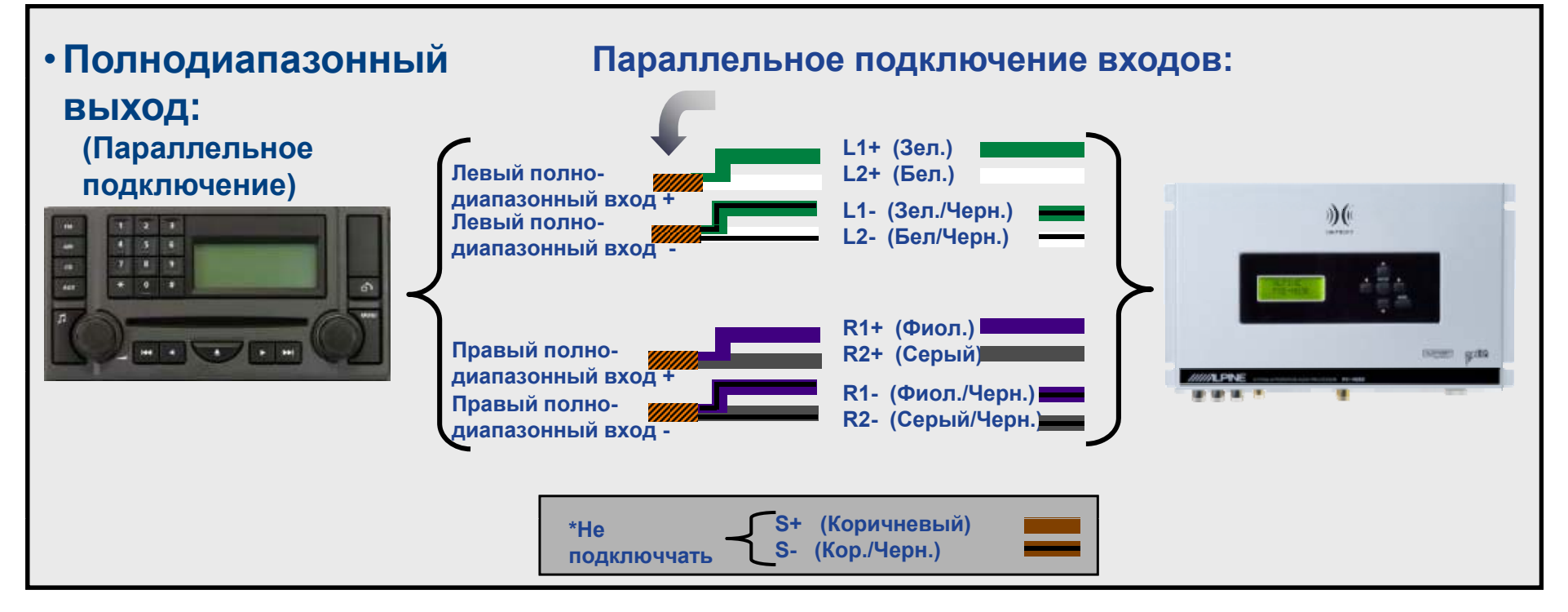

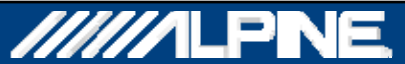

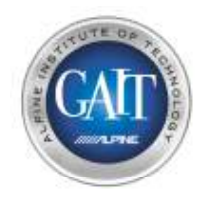

#### Шаг 2.3 - Установка

- **Подключите аудиосистему полностью:**
	- **Factory Head Unit**
	- **PXE-H650**
		- \**Примечание: Выход Front 1 <sup>с</sup> процессора PXE PXE-H650 используется только при полностью поканальной системе. Используйте выход Front 2 по умолчанию.*
	- **Усилители**
		- \**Note: Установите уровень чуствительности фронтсальных <sup>и</sup> тыловых каналов на 1/2 (от номинала), Установите уровень чувствительности НЧ канала на 1/4*
	- **Широкополосные динамики**
	- **НЧ-динамик (Сабвуфер)**
	- **Установленный (постоянно ) ИК-приемник PXE-H650**
	- **Микрофон PXE-H650 (только для настройки)**
- **Включите штатное головное устройство**
	- **Проверьте , что PXE-H650 включился автоматически**
	- **Проверьте, что усилители также включились**
- **Установите регуляторы тембра штатного головного устройства <sup>в</sup> положение Flat**
- **Установите регуляторы баланса/фейдера штатного головного устройства <sup>в</sup> положение Center**

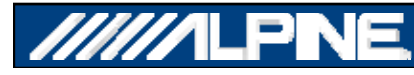

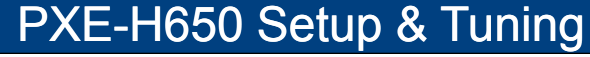

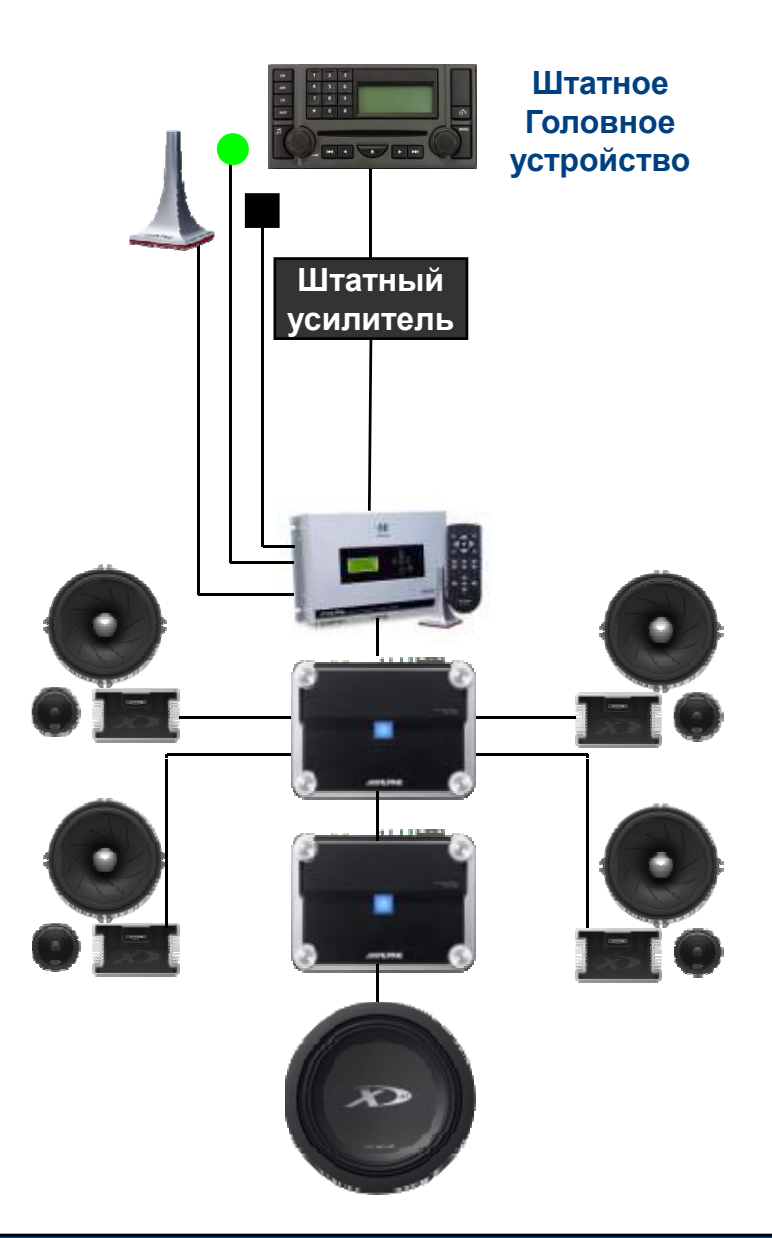

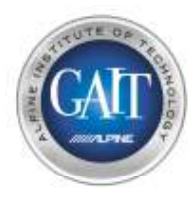

## Шаг 3.1 - Настройка конфигурации СИСТЕМЫ

- Настройте пререключатель: 'Aux Primary Source' на РХЕ-Н650
	- Выберите 'ОFF' если используете штатное головное устройство (высокоуровневые входы)
	- Выберите 'ON' если используете нештатное головное устройство (входы RCA)

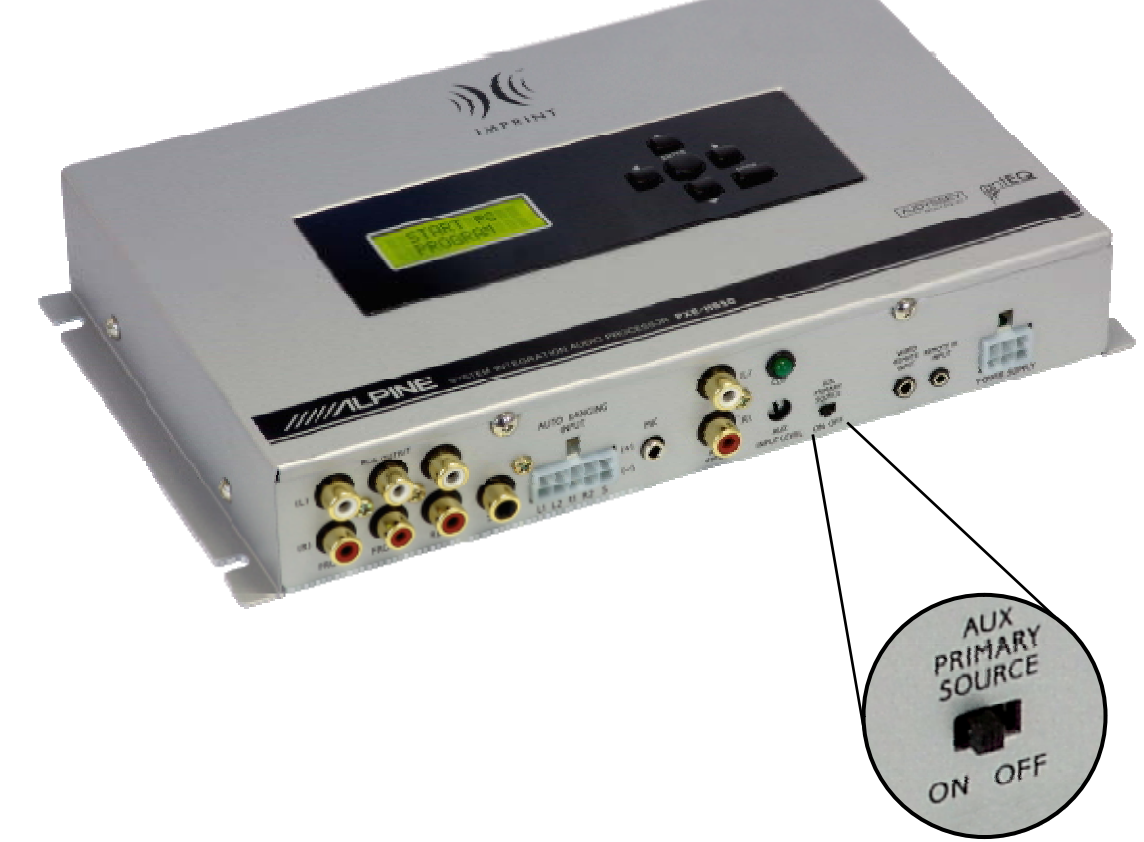

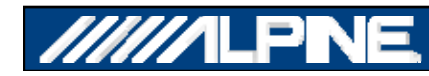

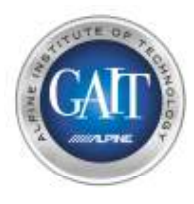

## Шаг 3.1 – Настройка конфигурации системы

- **Включите питание & Инициировать (кнопка Reset) процессор PXE-H650**
	- **Произвести сброс (reset) процессора PXE-H650, используя шариковую ручку**
	- **П ф PXE H650 Подключите микрофон <sup>к</sup> процессору после PXE-H650 однократного нажатия кнопки Reset**

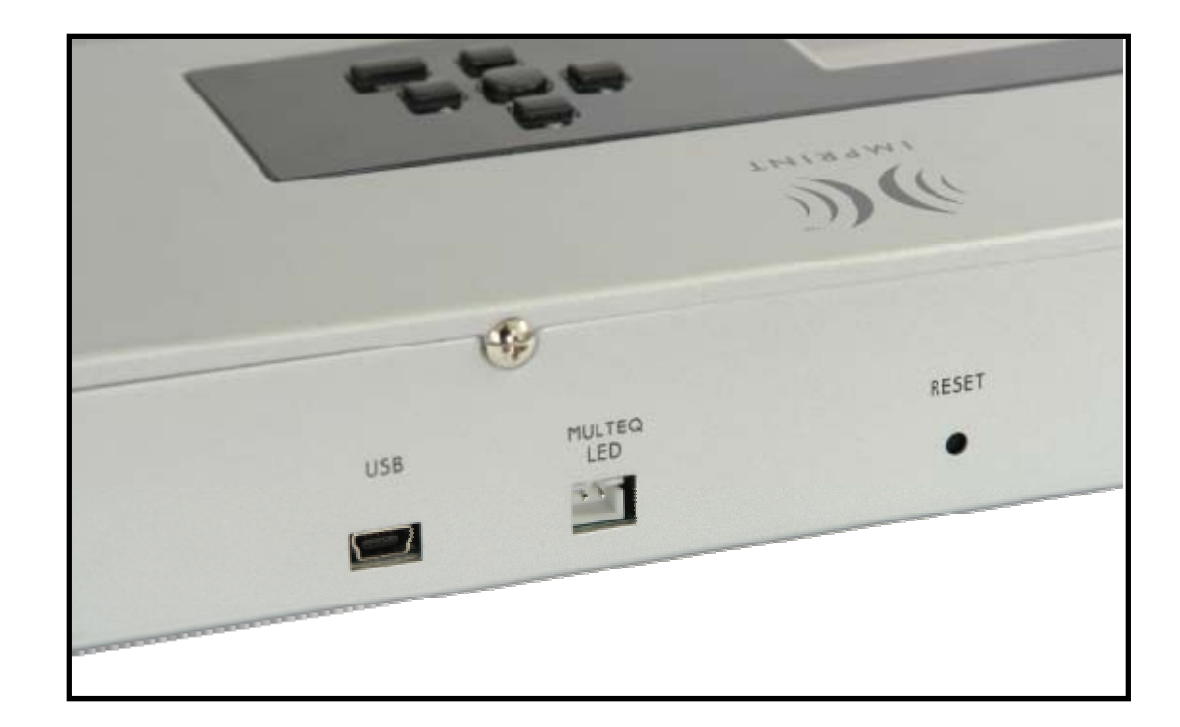

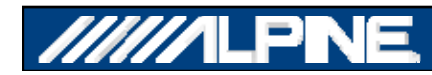

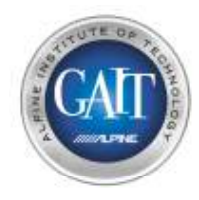

## Шаг 3.3 – Общая настройка

**1) Включить питание & Сбросить настройки процессора PXE-H650** • **Выбрать опцию "Factory Reset" Factory**

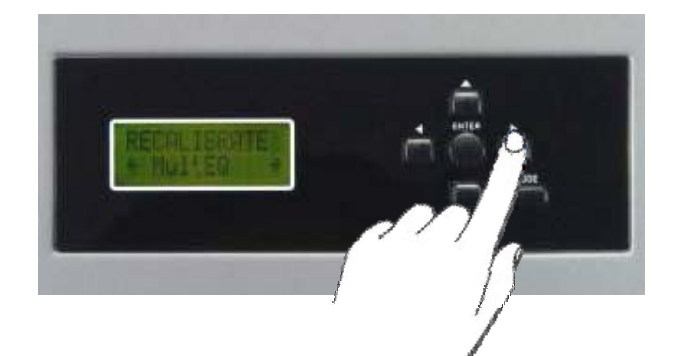

**2) Выбор функции 'CLEAR SETTINGS' Не отменяет:**  •**Автосуммирование/Автоопределение уровня входного сигнала, antEQ <sup>и</sup> MultEQ Отменяет:** •**Все настройки пользователя**

**3) Выбор функции 'FACTORY RESET' отменяет:**

> •**Автосуммирование/Автоопределение уровня входного сигнала, antEQ <sup>и</sup> MultEQ <sup>и</sup> все настройки пользователя**

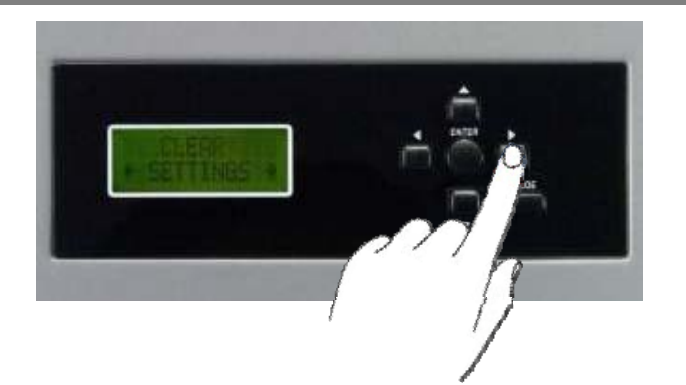

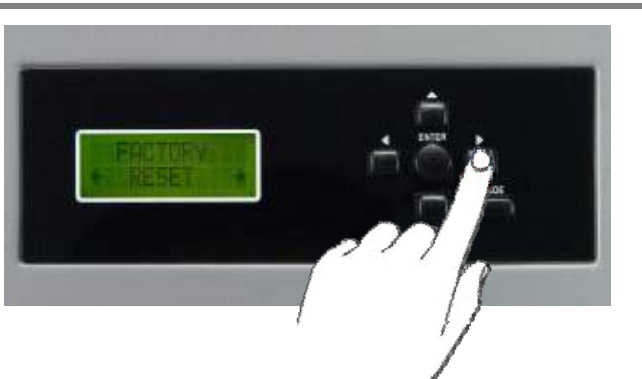

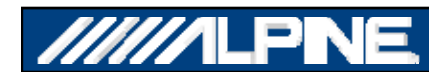

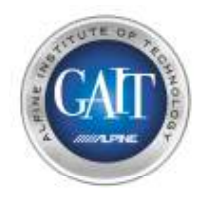

## Шаг 3.4 - Общая настройка

**1) Нажмите 'ENTER' для подтверждения возврата <sup>к</sup> заводским установкам "Factory Reset"**

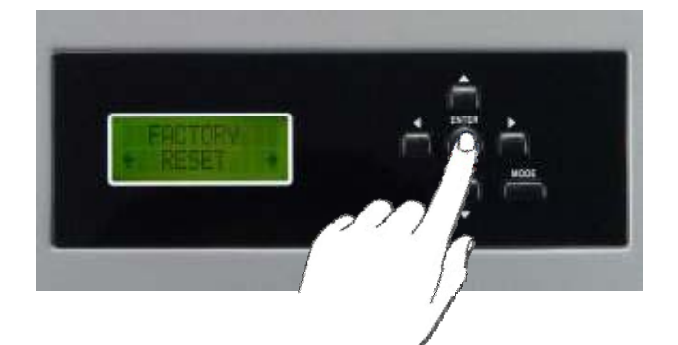

**2) PXE-H650 выключится, <sup>а</sup> потом включится снова**

> • **Это обеспечит абсолютно чистые начальные условия настройки**

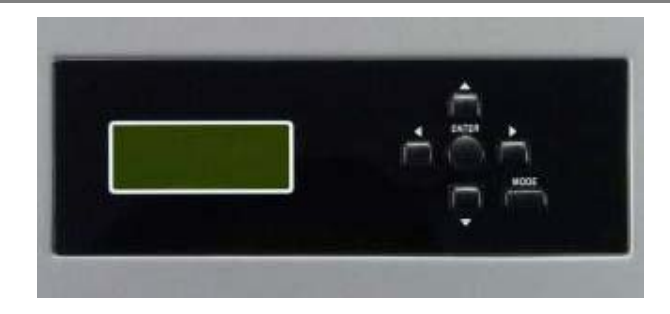

**3) При подключении у шататной системе убедитесь, что переключатель выбора линейного входа AUX находится <sup>с</sup> положении 'OFF' (см. Шаг 3.1)**

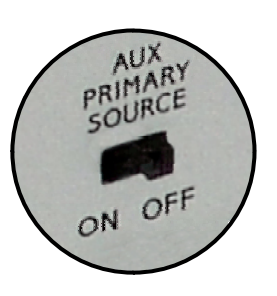

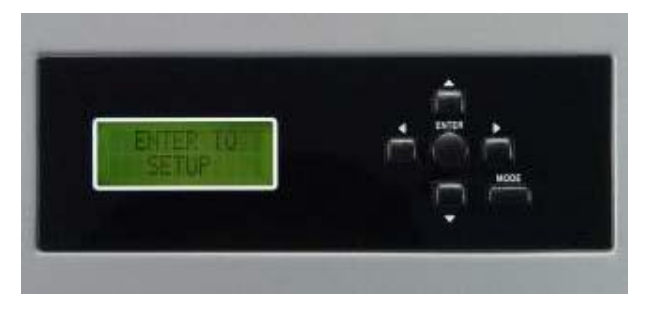

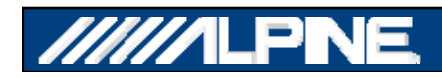

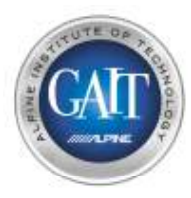

## Шаг 4.1 – Автонастройка уровня <sup>и</sup> Австосуммирование каналов

- **Включите регулятор громкости штатной аудиосистемы <sup>в</sup> положение Максимум**
- **Воспроизведите Дорожку #1 <sup>с</sup> калибровочного диска (PXE-H650 Setup Disc V2 27)**

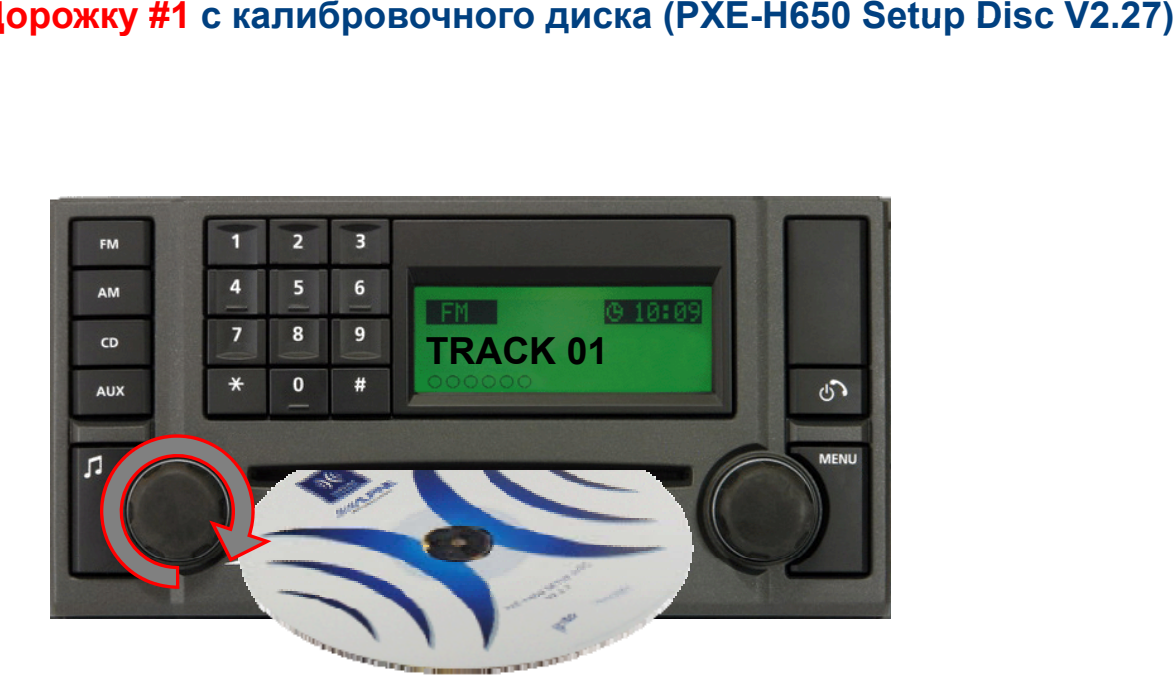

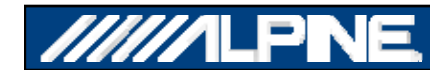

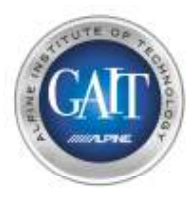

## Шаг 4.2 – Автонастройка уровня <sup>и</sup> Австосуммирование каналов

**1) нажмите "ENTER" для начала процедуры Автонастройки уровня/ Автосуммирования каналов .**

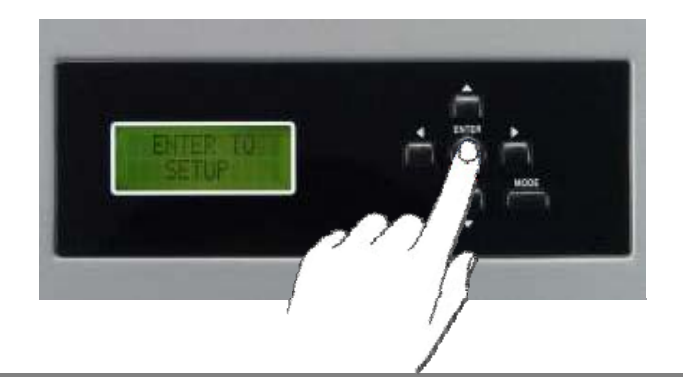

**2) На дисплее высветится "CHECKING INPUTS"**

> \* *ПРИМЕЧАНИЕ: это калибровка на уровне электрических сигналов, так что в это момент Вы не услышите никаких сигналов.*

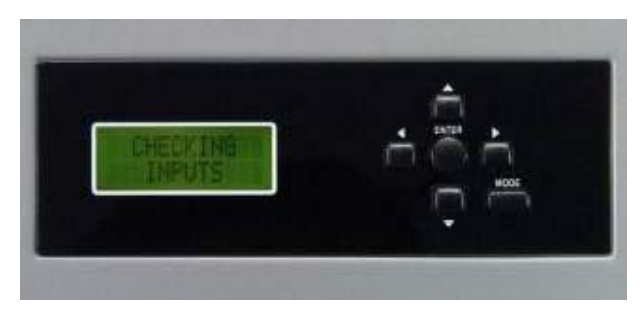

**3) Спустя примерно 10-15 секунд на дисплее появится сообщение "ENTER TO START ANTEQ".**

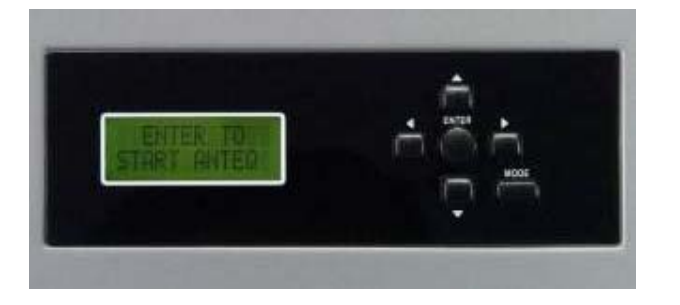

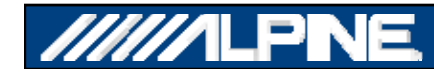

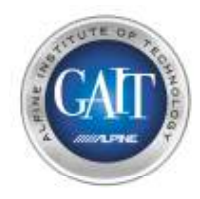

## Шаг 5.1 – Настройка antEQ

- **Уменьшите громкость штатного головного устройства до уровня ¾ (если головное устройство не имеет индикации уровня громкости , обратитесь <sup>к</sup> следующей странице)**
- **Воспроизведите Дорожку #2 настроечного диска (PXE-H650 Setup Disc V2.27)**

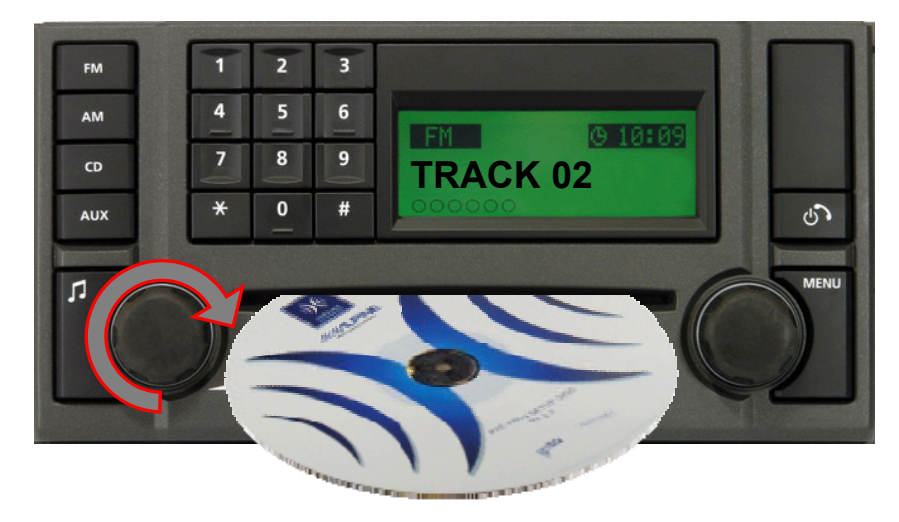

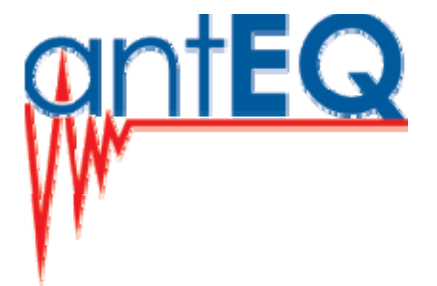

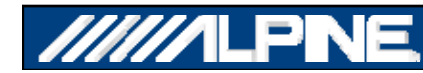

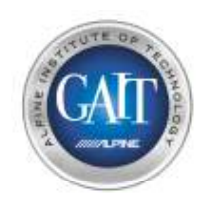

## Шаг 5.2 – Настройка antEQ

- **Чтобы настроить головное устройство на воспроизведение <sup>с</sup> громкостью ¾ от максимального сигнала, выполните следующие шаги.**
- **Воспроизведите Дорожку #3 настроечного диска (PXE-H650 Setup Disc V2.27)**

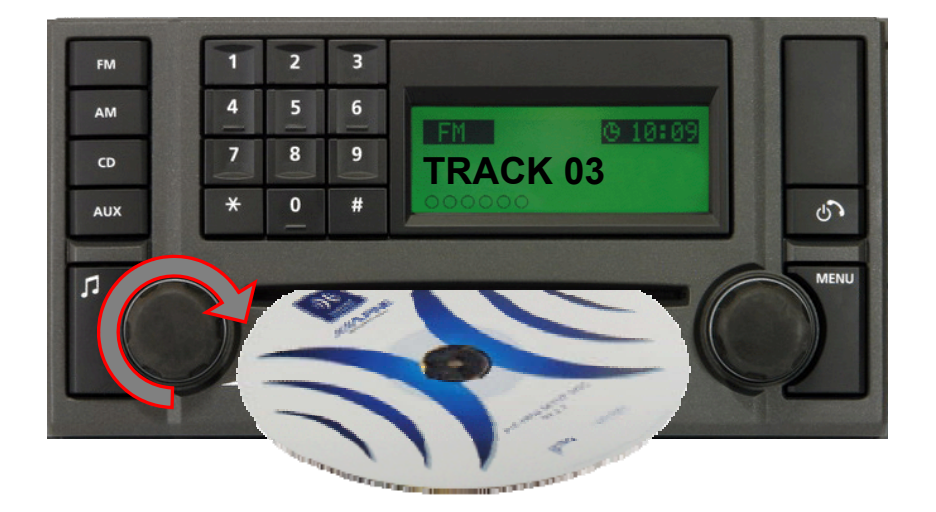

- **используйте максимальную громкость головного устройства**
- **измерьте уровень сигнала на входе в процессор**
- **полученное значение разделите на 4 умножьте на 3**
- **затем уменьшите уровень громкости головного устройства до получившегося путем вычислений уровня**

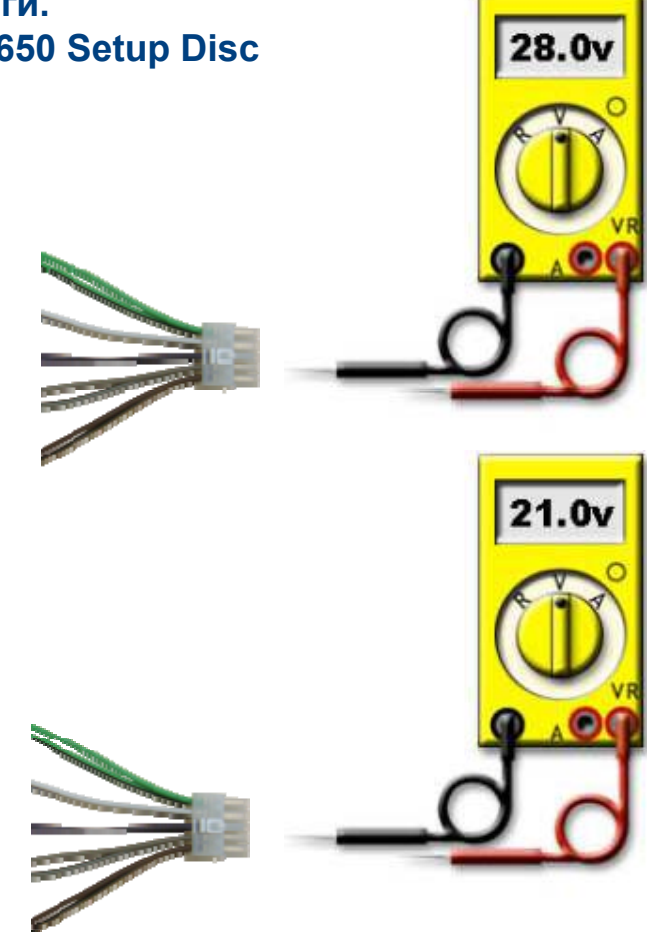

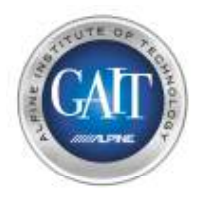

## Шаг 5.3 - настройка antEQ

- **1) Воспроизведите Дорожку #2 <sup>с</sup> настроечного диска (PXE-H650 Setup Disc V2 27) .**
- **Нажмите 'ENTER' для запуска процедуры antEQ.**
- **2) Процедура займет около 20-30 секунд.** \* *ПРИМЕЧАНИЕ: это калибровка на уровне электрических сигналов, так что в это момент Вы не услышите никаких сигналов.*

- **3) По окончанию калибровки на дисплее возникнет надпись 'ANTEQ SAVING ANTEQ SAVING'**
	- **antEQ автоматически отменяет обработку сигналов штатным головным устройством, используя 512 точек измерения <sup>и</sup> настройки для каждого канала.**

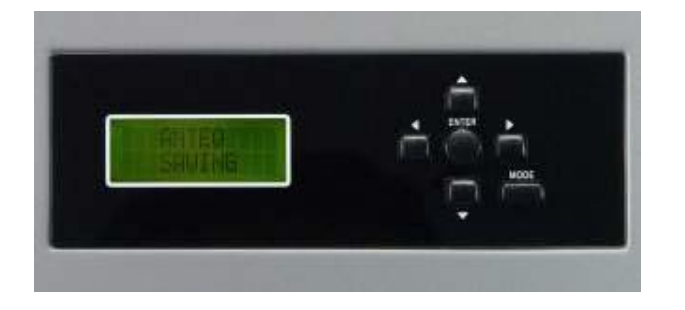

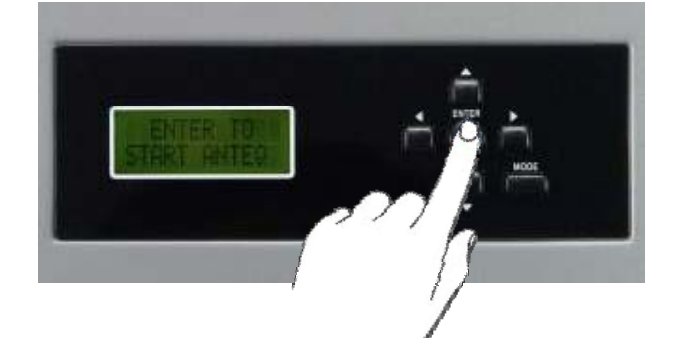

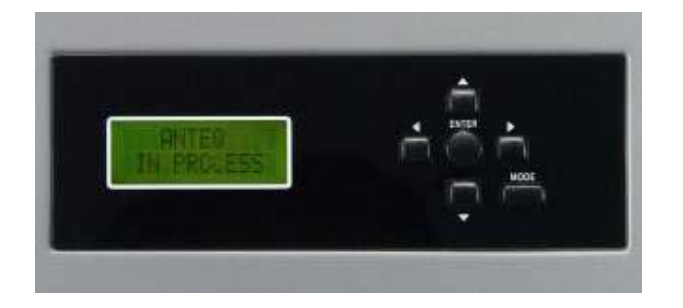

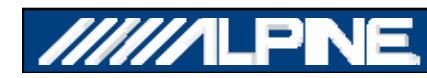

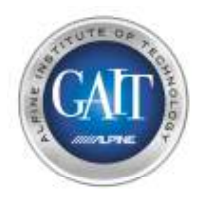

## Шаг 6 - Широкополосный выход

- После окончания процедуры antEQ на дисплее появится надпись '2-WAY **OUTPUT, Y or N'.** 
	- По умолчанию выберите 'N'
	- Нажмите 'ENTER' для подтверждения
- Выберите 'N' (по умолчанию)
	- Если используется полнодиапазоныый фронтальный выход (коаксиальные акустические СИСТАМЫ ИЛИ КОМПОНАНТНЫА С пассивным кроссовером)
	- Используйте выход Front 2 (L/R) RCA c PXE-H650

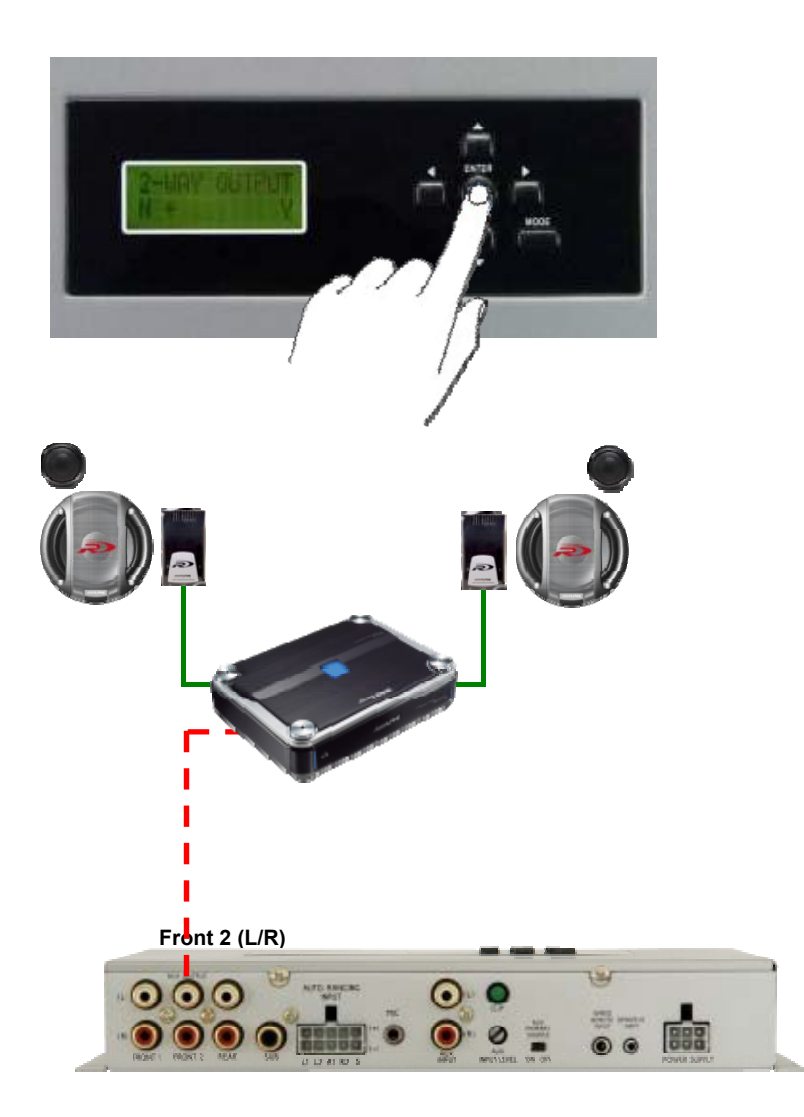

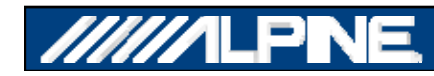

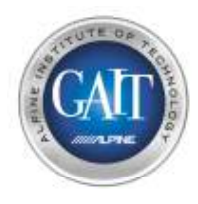

## Шаг 6.1 - Конфигурирование 2-полосного выхода

- После окончания процедуры antEQ на дисплее появится надпись '2-WAY **OUTPUT. Y or N'.** 
	- По умолчанию выберите 'N'
	- Нажмите 'ENTER' для подтверждения
- Выберите 'Y' в случае:
	- Если используется полностью поканальное усиление фронтальной акустики. В этом случае используйте выход Front 1 для усилителя ВЧ-динамика (включен ФВЧ) и выход Front 2 для усилителя СЧ/НЧ-динамика (включен полосовой фильтр)

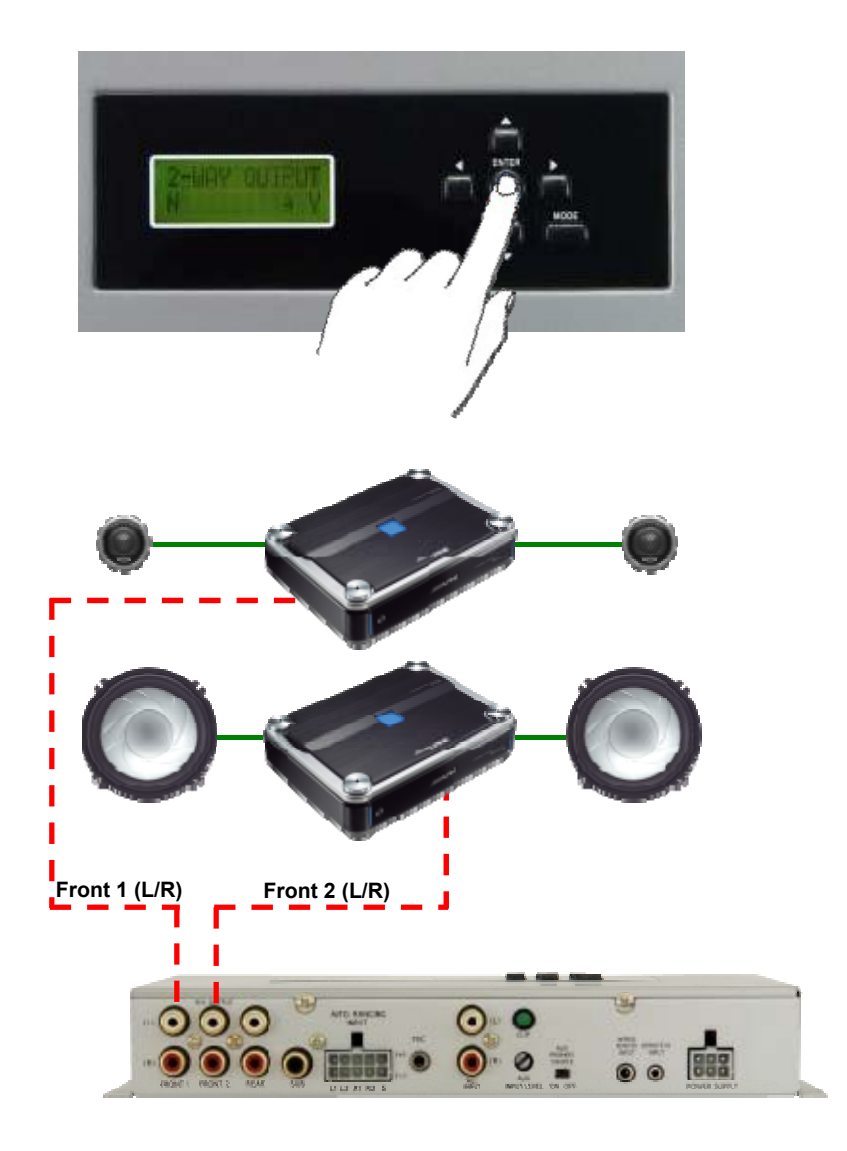

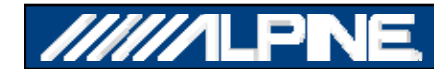

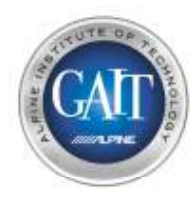

## Шаг 6.2 - Конфигурирование 2-полосного выхода

**3 x Foto** 

- **После выбора 2–полосного выхода** вы должны настроить кроссовер
- **Для правильного выбора частоты раздела ознакомьтесь <sup>с</sup> инструкцией, прилагаемой <sup>к</sup> акустической системе**

**Front 1 (L/R) Front 2 (L/R)**

• **Если вы используете пассивный кроссовер <sup>в</sup> режиме Bi-Amping, выберите частоту раздела максимально близко <sup>к</sup> точке раздела пассивного кроссовера**

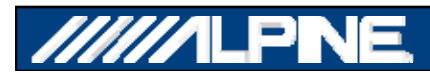

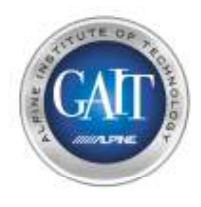

## Шаг 7 – Кроссовер <sup>и</sup> Настройка чувствительности усилителей

- **На дисплее PXE-H650 появится надпись 'ADJUST XOVER + AMP LEVELS'**
	- **Теперь звук становится слышимым через аудиосистему**

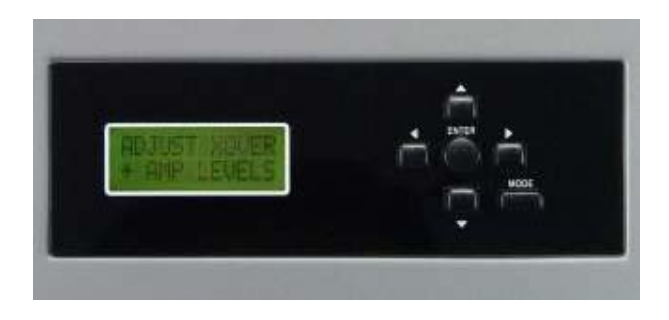

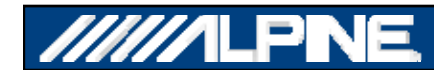

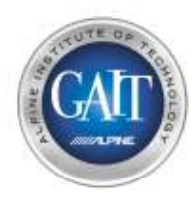

## Шаг 7.1 - Кроссовер и Настройка чувствительности усилителей

- Установите громкость на головном  $\overline{1}$ устройстве на уровень '3/4'
- 2) Установите уровень чувствительности усилителей:
	- Фронт & Тыл =  $1/2$  шкалы
	- Сабвуфер = 1/4 шкалы

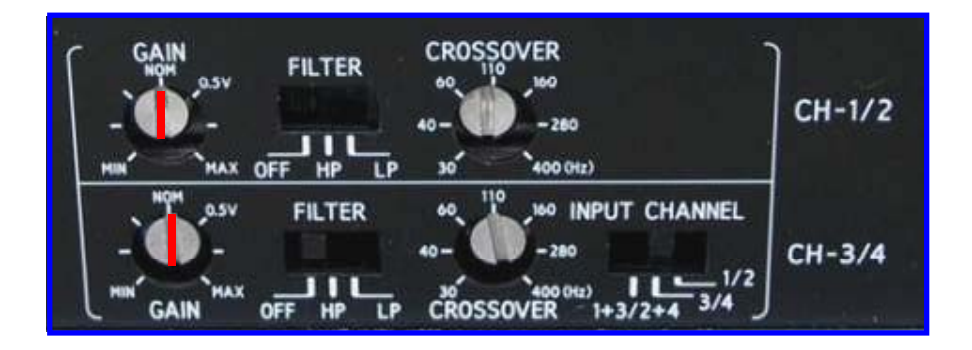

- 3) Включите кроссоверы на усилителе в попожение 'ОЕЕ'
	- Предоставьте РХЕ-Н650 самому найти правильные частоты среза
	- ПРИМЕЧАНИЯ:
		- Если н изкочастотный фильтр сабвуферного усилителя не отключается, выберите максимальное значение частоты раздела (например 200Hz).
		- Если подтональный фильтр сабвуферного усилителя не отключается, поставьте максимально низкое значение (напр.  $15Hz$

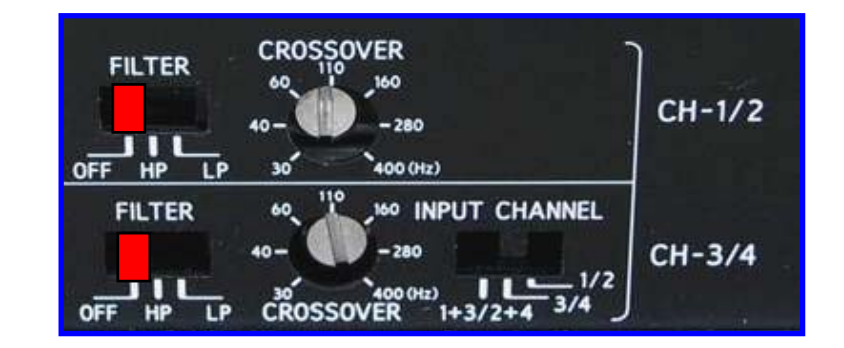

 $\sqrt{200}$ Hz

15Hz $\prime$ 

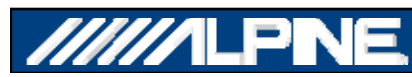

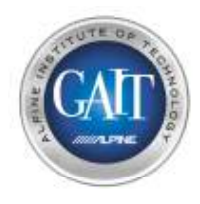

## Шаг 8 – Настройка с помощью компьютера РС

• На дисплее РХЕ-Н650's отобразится **НАДПИСЬ: 'ENTER TO START MULTEQ'** 

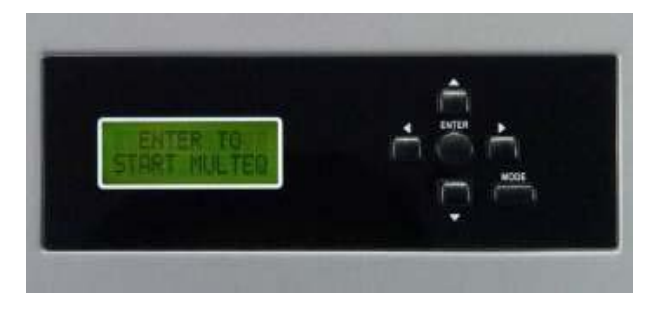

- Подключите РС-компьютер через USB-порт к процессору
	- Для этого требуются:
		- PC c Windows XP & SP2
		- Установленная програама IMPRINT Sound **Manager**
		- Кабель 12ft USB на Mini USB

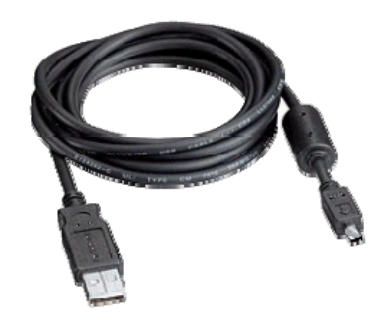

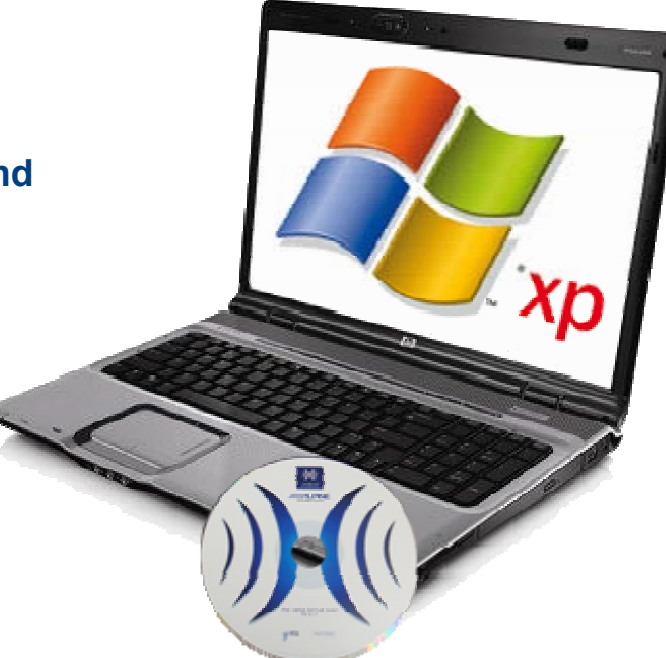

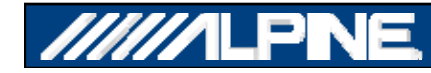

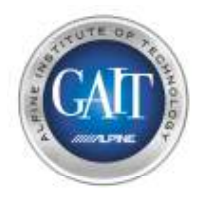

## Step 8.1 - Кривые AntEQ

- **После настройки кроссовера вы можете выбрать кривые AntEQ.**
- **Это может быт полезно для проверки правильно ли произведено суммирование полос или же для просмотра исходной АЧХ штатного головного устройства.**

- **Соедините PXE-H650 <sup>с</sup> компьютером используя USB кабель.**
- **Нажмите «enter», на процессоре появится 'START PC PROGRAM'**
- **Запустите программу**
- **Нажмите 'antEQ'**

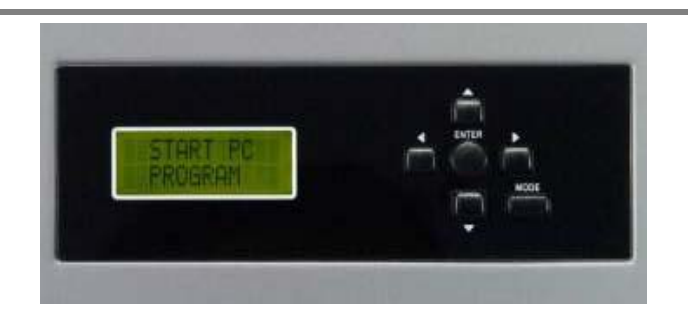

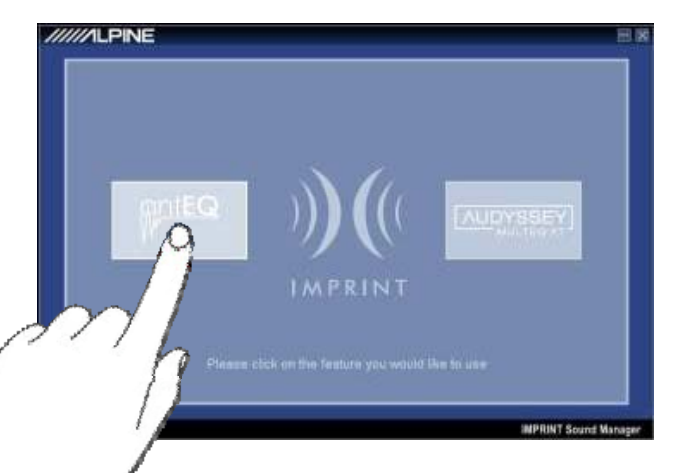

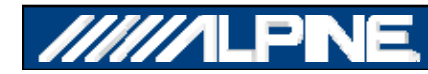

## Step 8.2 - Кривые AntEQ

#### **Примеры кривых AntEQ <sup>с</sup> суммированным сигналом около 150 Гц**

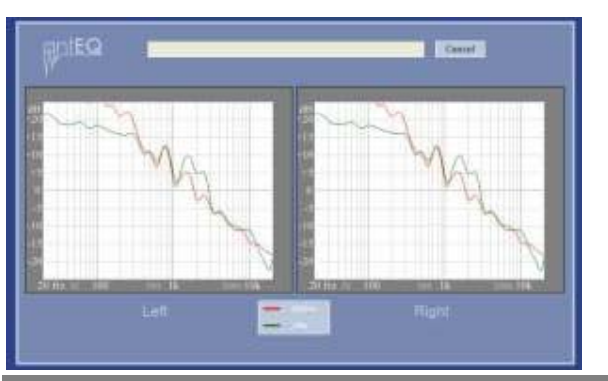

- **Эта кривая показывает очень высокий уровень баса (выше 30 В !)**
- **В этой ситуации может понадобиться дополнительная аттенюация.**

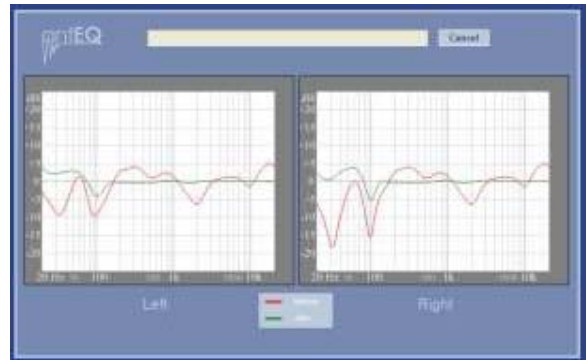

- **Идеальный уровень, однако не все <sup>в</sup> порядке <sup>с</sup> частотной хар р акте истикой.**
- \**NOTE: Возможная причина фазовые проблема на – сабвуферном канале - проверьте подключение (вход).*

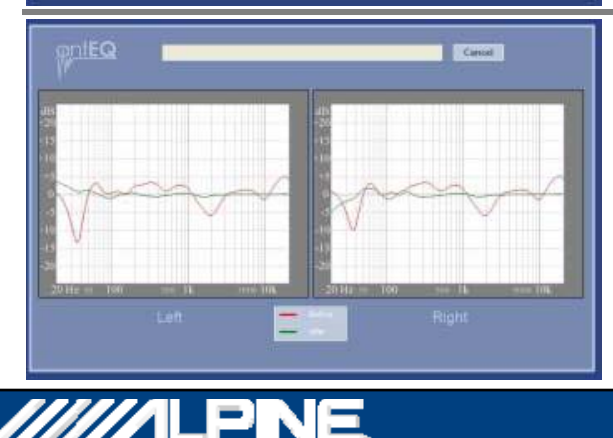

• **Пример хорошо скорректированной АЧХ, теперь можно переходить к следующему шагу .** 

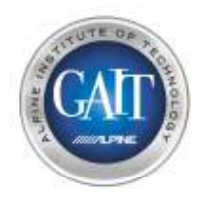

## Шаг 9 - просмотр результатов настройки antEQ

1) Если вы видите результат настройки как на приведенной ниже картинки, возможно, возникли проблемы с перегревом РХЕ-Н650

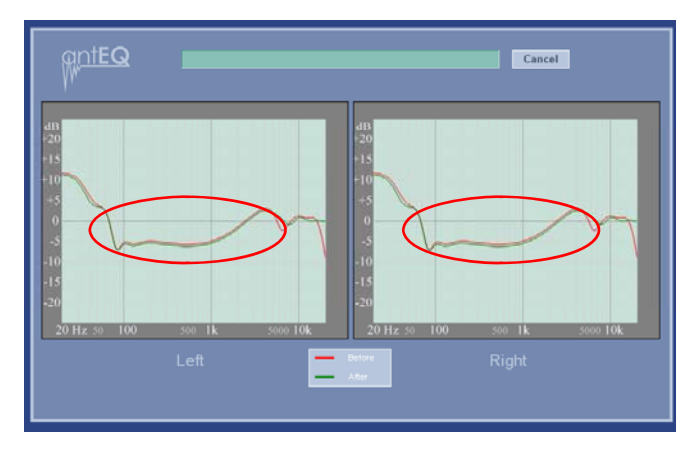

Эта кривая настройки antEQ говорит о том, что, скорее всего, существуют проблемы с охлаждением РХЕ-H<sub>650</sub>

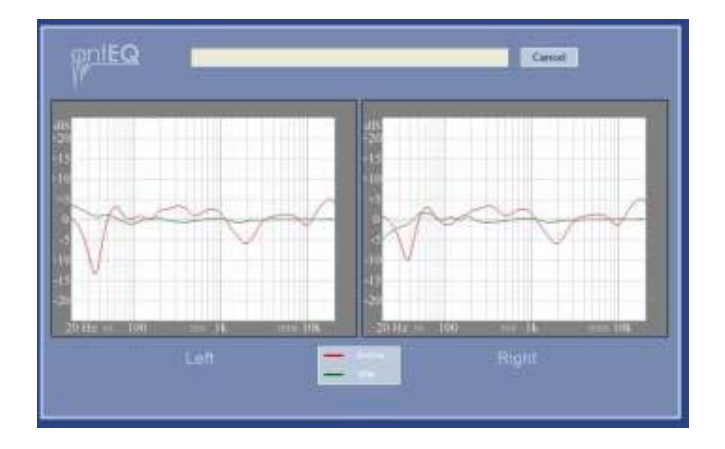

Это нормальная кривая настройки  $antEQ$ 

2) Пожалуйста, подождите некоторое время и выключите РХЕ-Н650 пред запуском процедуры AntEQ снова

ПРИМЕЧАНИе: Тепло выделяется только во время процедуры измерения

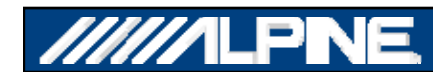

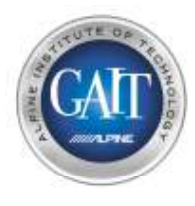

## Шаг 10 – Подготовка автомобиля и микрофона к измерению

1) Убедитесь, что ВСЕ сиденья находятся в правильном положении.

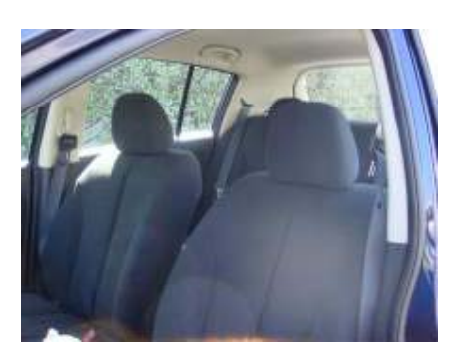

2) Установите микрофон на треногу, используя специально предусмотренное резьбовое отверстие в основании микрофона \*ПРИМЕЧАНИЕ: make sure the Microphone is plugged into the PXE-H650

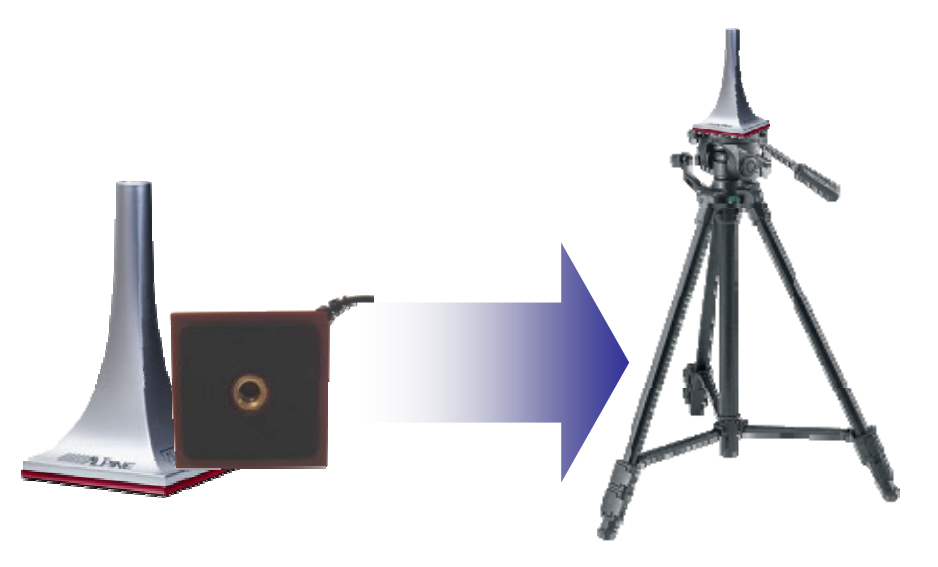

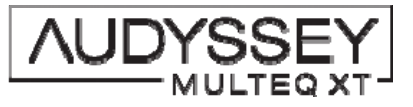

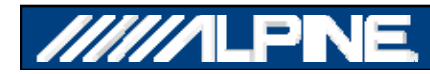

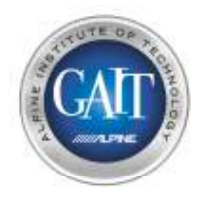

## Шаг 11 – Измерение 1

**1) Расположите микрофон <sup>в</sup> нормальном положении прослушивания водителя** \**ПРИМЕЧАНИЕ: Расположитемикрофон на высоте нормального положения ушей по центру примерно в 5 см от подголовника.*

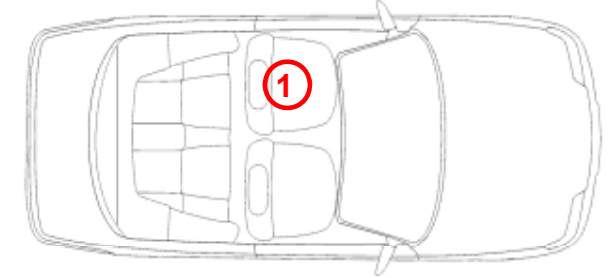

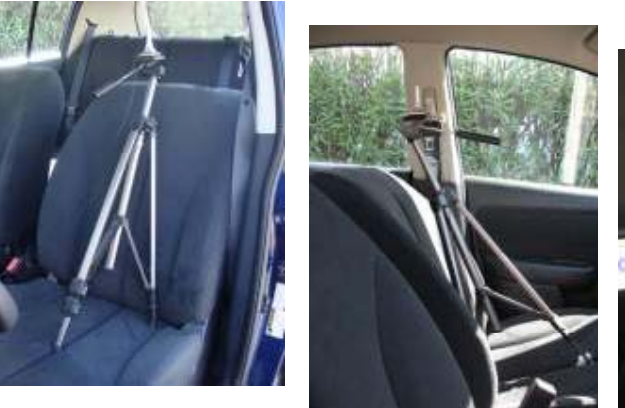

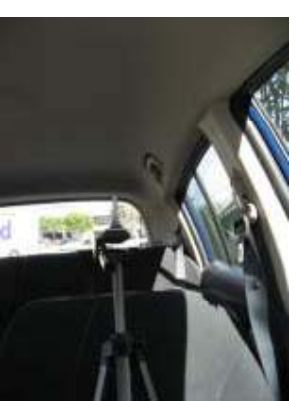

\* *ПРИМЕЧАНИЕ: Микрофон ДОЛЖЕН быть направлени вертикально вверх.*

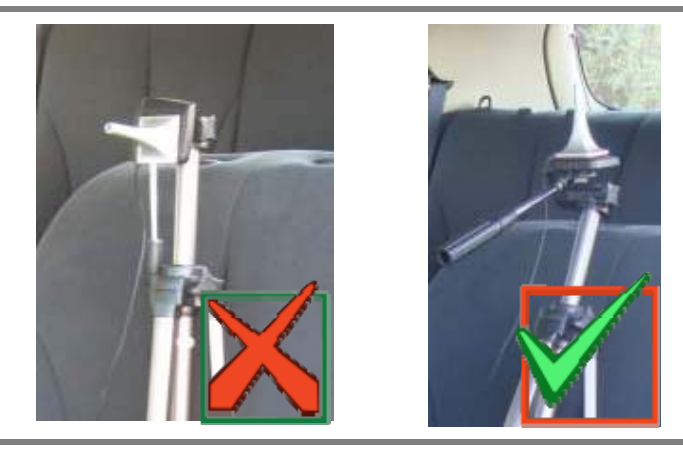

**2) Выйдите из автомобиля <sup>и</sup> закройте все двери и окна.**

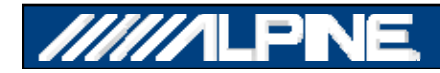

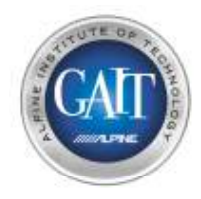

## Шаг 11.1 – Измерение 1

1) Выберите 'Audyssey MULTEQ XT' в главном меню 'Main Menu' на компьютере.

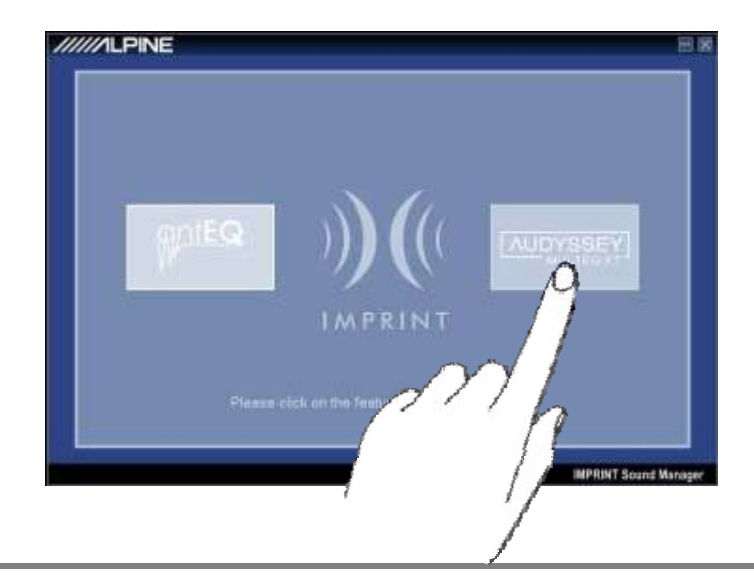

2) Выберите 'Measure' для начала измерения в позиции 1

\*ПРИМЕЧАНИЕ: Вы должны услышать серию возрастающих по частоте измерительных сигналов, исходящих по очереди изо всех динамиков: Л. Фронт, Пр. Фронт, Пр. Тыл, Л. Тыл, Сабвуфер

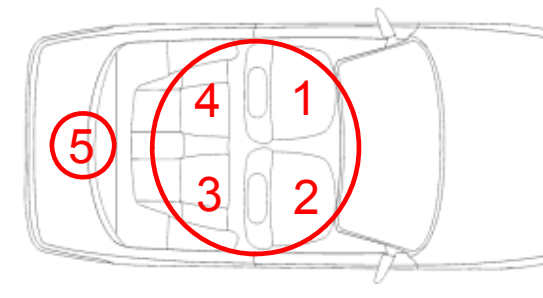

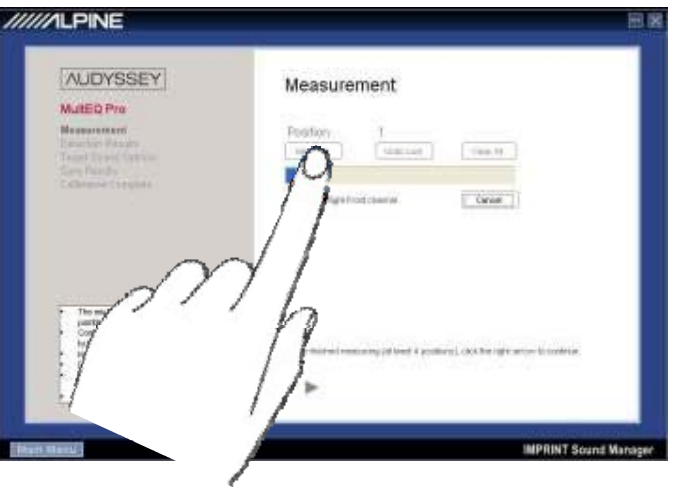

**Chirp Order: 1,2,3,4,5** 

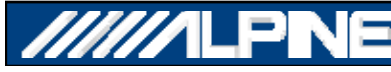

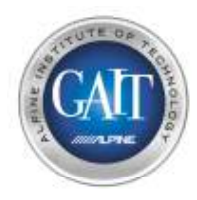

## Шаг 11.2 – Измерение 2

**1) Перенесите микрофон <sup>в</sup> положение прослушивания переднего пассажира (2)** \**ПРИМЕЧАНИЕ: Расположите микрофон на высоте нормального положения ушей по центру примерно <sup>в</sup> 5 см от подголовника.*

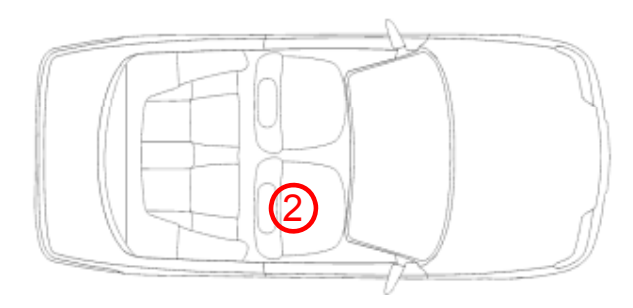

**2) Выйдите из автомобиля <sup>и</sup> закройте все двери <sup>и</sup> окна.**

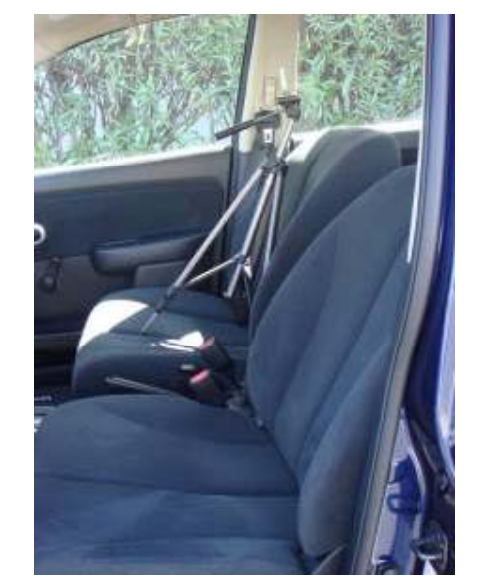

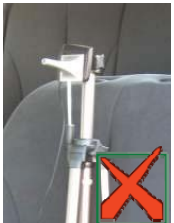

- **3) На компьютере нажмите 'Measure Measure' для начала измерения 2.**
- **4) Микрофон <sup>в</sup> этом положении дает возможность выполнить настройку как для водителя, так и для пассажира, выбирая ее через пульт ДУ**

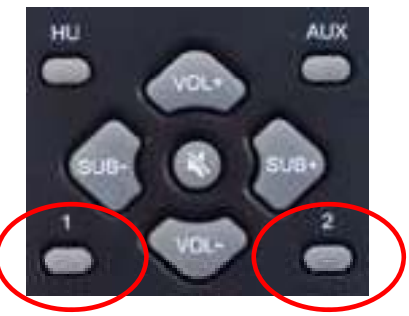

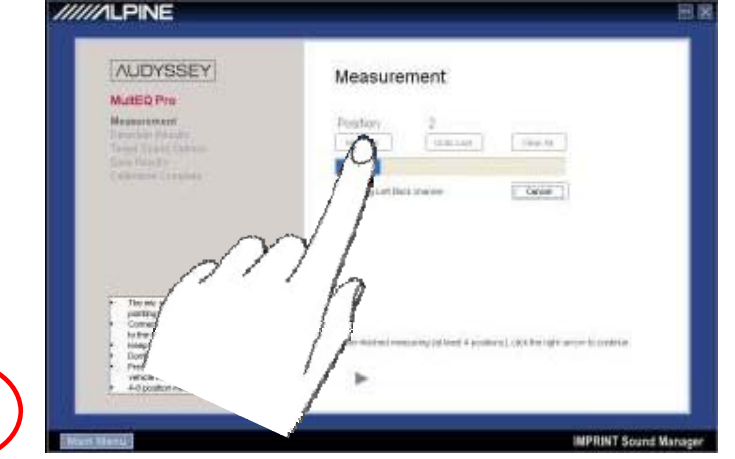

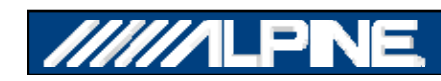

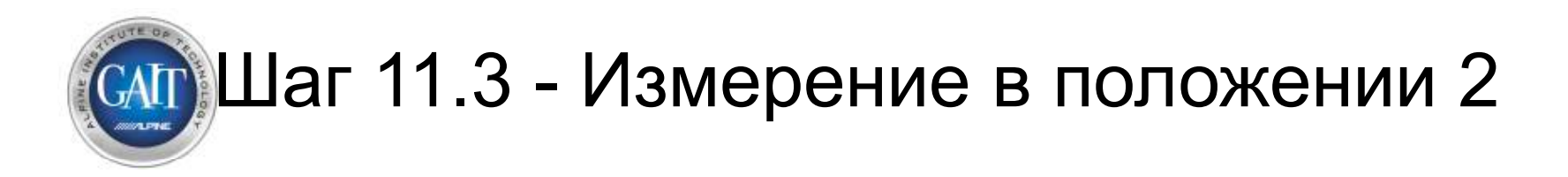

**1) Переместите микрофон <sup>в</sup> середину салона автомобиля**\**ПРИМЕЧАНИЕ: Расположитемикрофон на нормальной высоте человеческого уха.* 2

- **2) Выйдите из автомобиля <sup>и</sup> закройте все двери <sup>и</sup> окна.**
- **3) На компьютере нажмите 'Measure' для начала измерения 2.**
- **4) Микрофон <sup>в</sup> этой позиции позволяет выбрать либо положение, наилучшее для прослушивания с места водителя, либо настройку для всех пассажиров.**

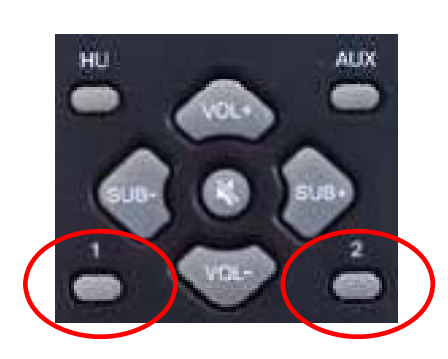

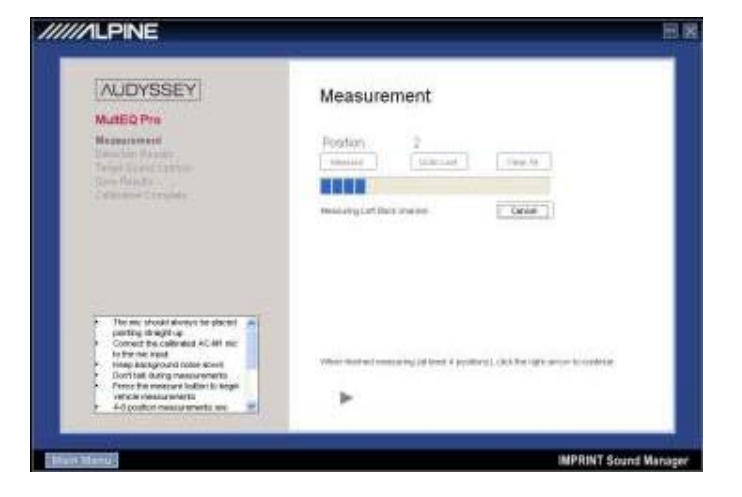

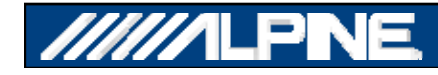

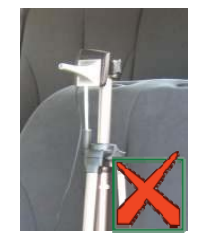

# сигущаг 11.4 - Измерение в положении 3

- 1) Переместите микрофон в положение за передним пассажиром.
	- \*ПРИМЕЧАНИЕ: Расположите микрофон на высоте нормального положения ушей по центру примерно в 5 см от подголовника

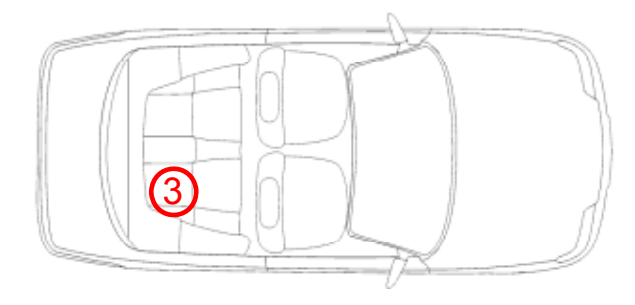

- 2) Выйдите из автомобиля и закройте все двери и окна.
- 3) На компьютере нажмите 'Measure' для начала измерения 3

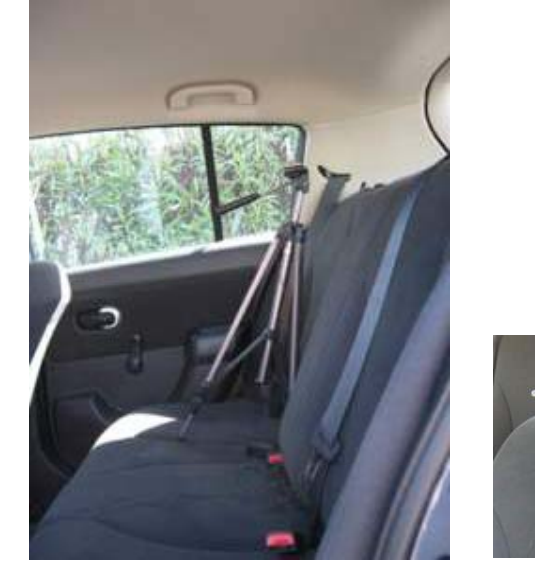

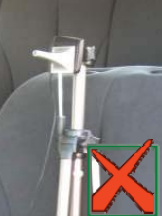

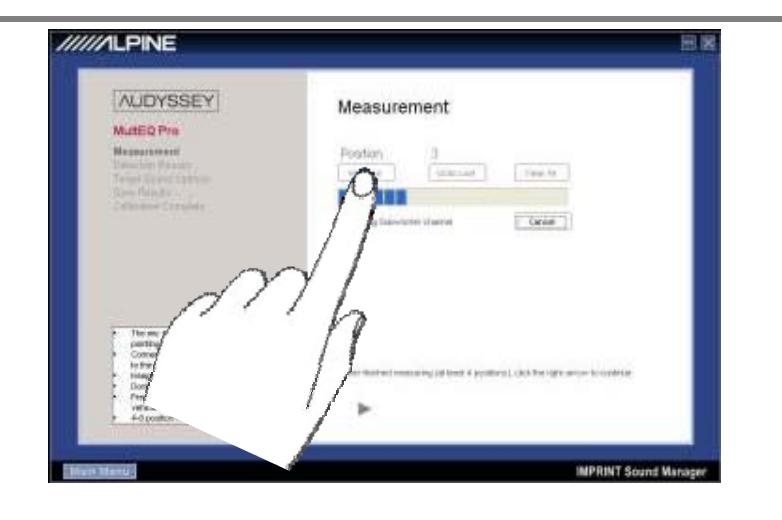

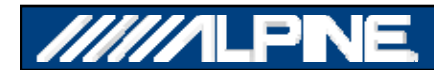

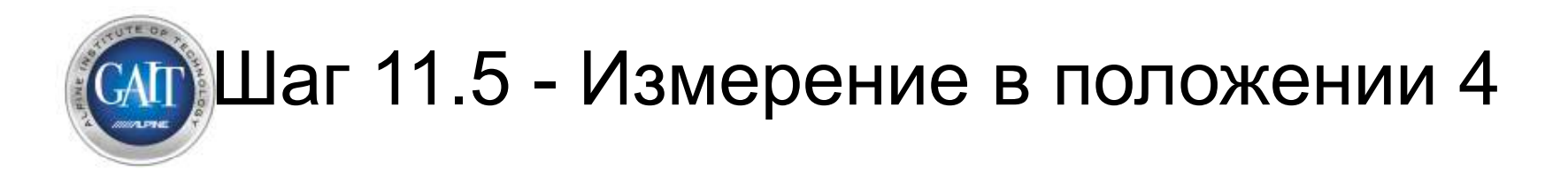

- 1) Переместите микрофон на позицию позади водительского сиденья
	- \*ПРИМЕЧАНИЕ: Расположите микрофон на высоте нормального положения ушей по центру примерно в 5 см от подголовника.

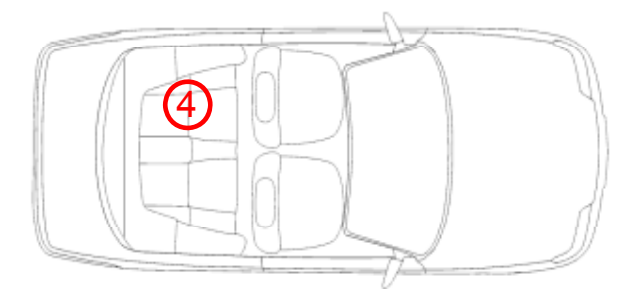

- 2) Выйдите из автомобиля и закройте все двери и окна.
- 3) На компьютере нажмите 'Measure' для начала измерения 4.

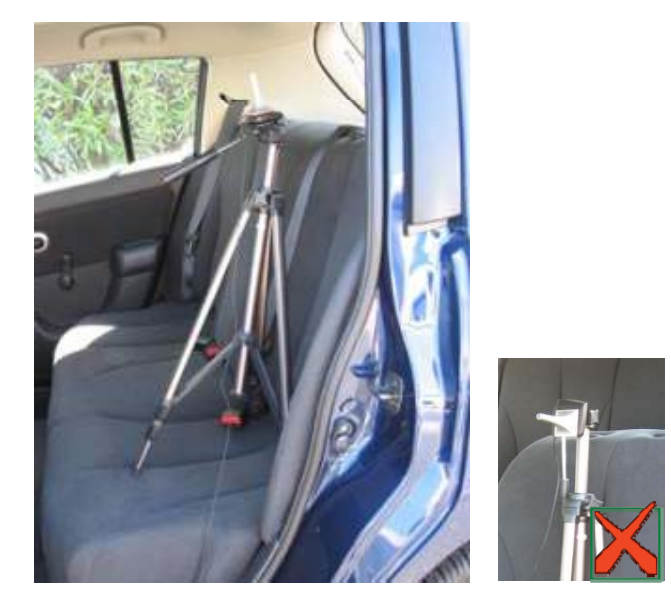

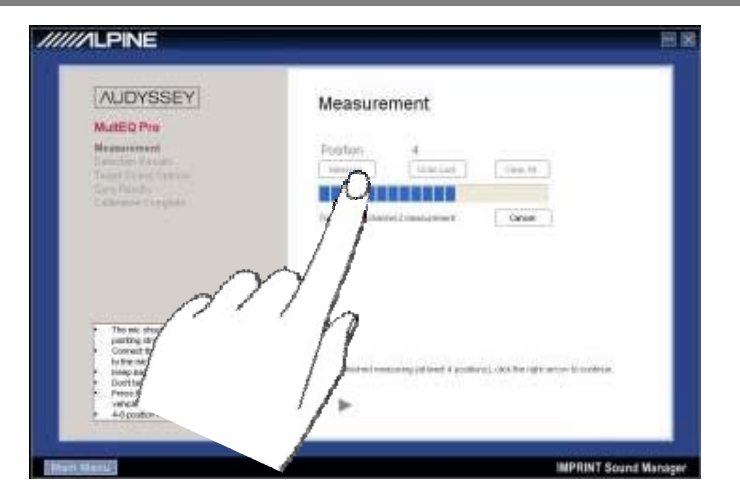

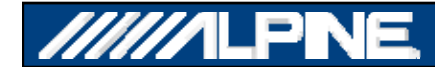

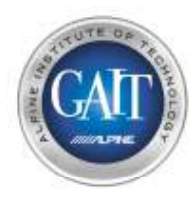

## Шаг 11.6 - Измерение в положении 5

- $1)$ Переместите микрофон на место водителя.
	- Сдвиньте микрофон в левый передний **УГОЛ СИДЕНЬЯ**
	- ПРИМЕЧАНИЕ: Уменьшите высоту микрофона до уровня плеч

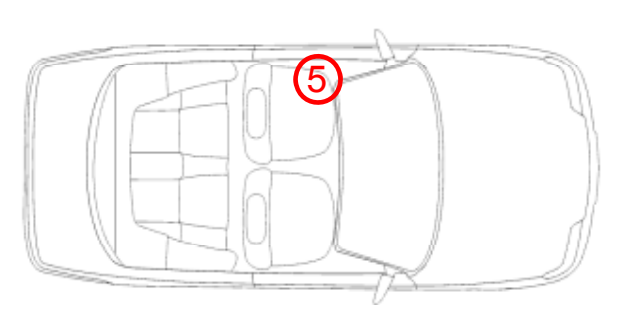

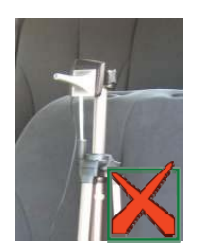

#### 2) Exit the Vehicle - Close ALL Windows and Doors

3) На компьютере нажмите 'Measure' для начала измерения 5.

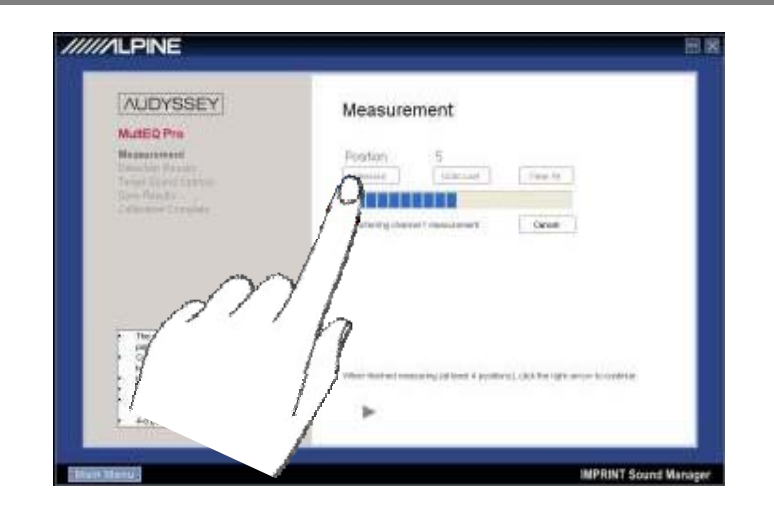

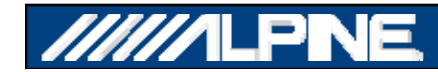

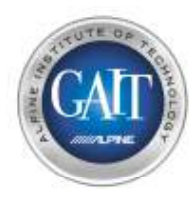

## Шаг 11.7 - Измерение в положении 6

- 1) Переместите микрофон на место водителя.
	- Сместите микрофон в передний край, рядом с центральной консолью, оставаясь при этом на водительском сиденьи.

\* ПРИМЕЧАНИЕ: используйте ту же высоту, что и в положении 5

- 2) Выйдите из автомобиля и закройте все двери и окна.
- 3) На компьютере нажмите 'Measure' для начала измерения 6.

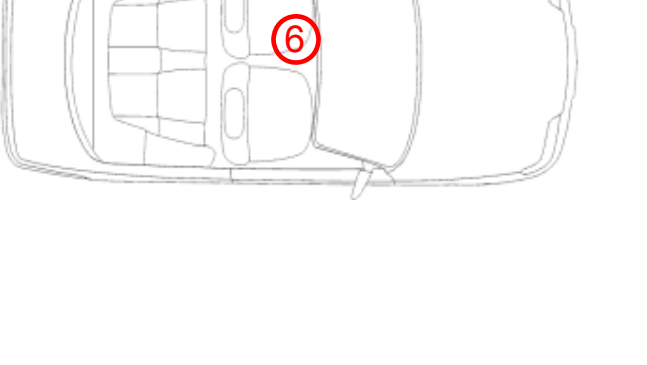

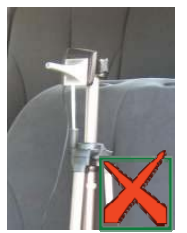

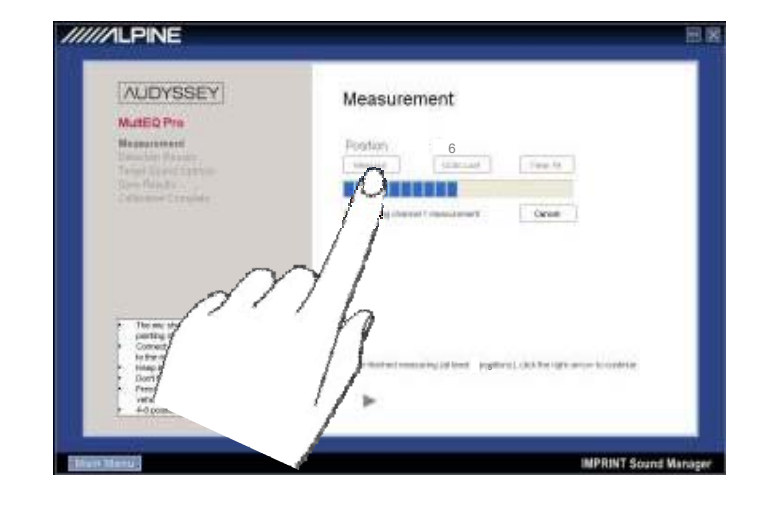

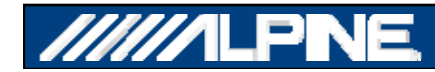

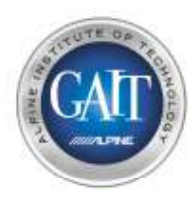

## Шаг 11.8 - Измерение <sup>в</sup> положении 7

- **1) Переместите микрофон на место водителя.**
	- **Сместите микрофон <sup>к</sup> центральной консоли, оставаясь при этом на водительском сиденьи**
		- \**NOTE: используйте ту же высоту, что <sup>и</sup> в положении 5, примерно <sup>в</sup> 5 см от д i tl по головника approximately*

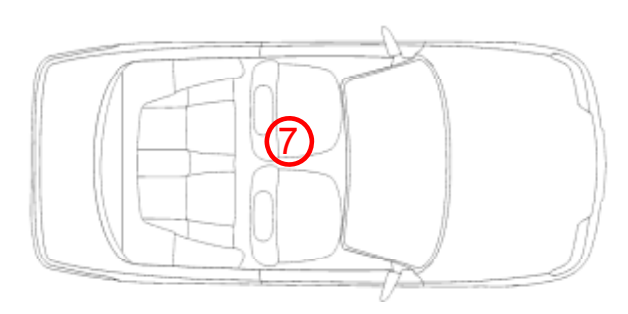

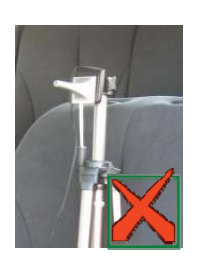

- **2) Выйдите из автомобиля <sup>и</sup> закройте все двери <sup>и</sup> окна.**
- **3) На компьютере нажмите 'Measure' для начала измерения 7.**

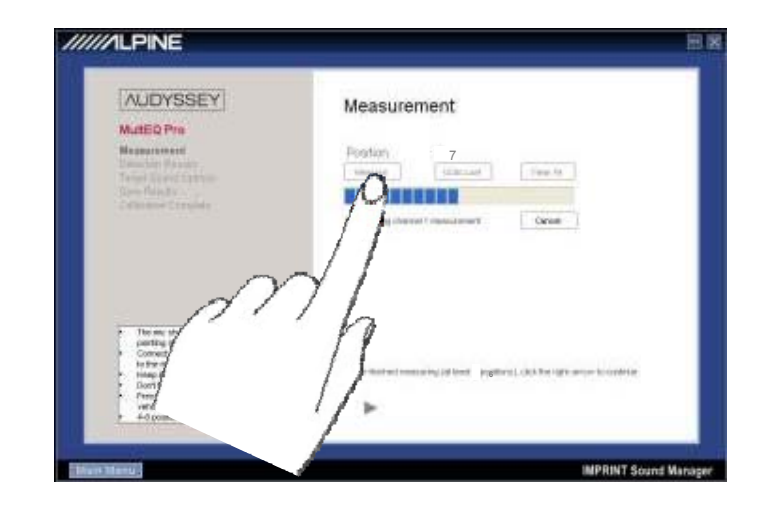

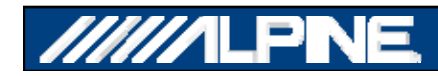

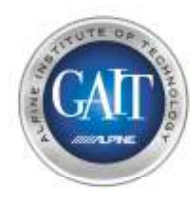

## Шаг 12 - Завершение настройки MultEQ

1) Для окончания процедуры MultEQ нажмите **\*ПРИМЕЧАНИЕ: требуется не менее 4** положений измерения, наилучший результат достигается при 7 положениях. (32 положения микрофона максимум)

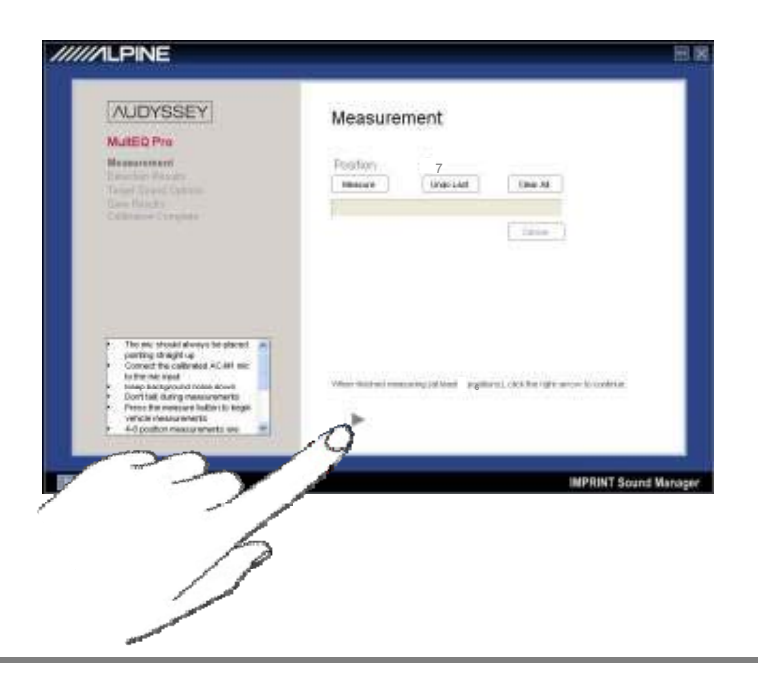

2) Отобразятся результаты измерения программой IMPRINT Sound Manager.

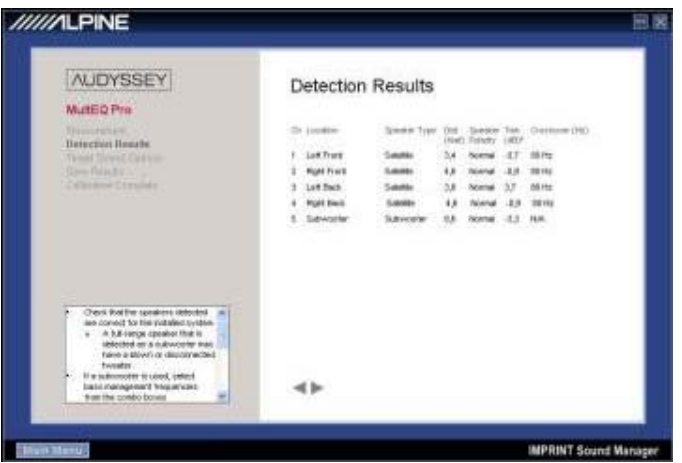

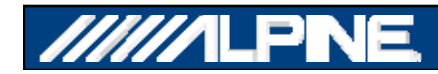

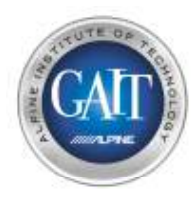

## Шаг 13 - выбор итоговой кривой

**1) Выберите из 4-<sup>х</sup> доступных кривых настройки 'Target Curves'**

\**ПРИМЕЧАНИЕ : Каждая 'Target Curve Target Curve' это такая же форма АЧХ, как <sup>и</sup> установка для традичионного графического эквалайзера. Выберите ту кривую, которая наилучшим образом под оди <sup>х</sup> <sup>т</sup> <sup>к</sup> за роса <sup>п</sup> <sup>м</sup> за аз <sup>и</sup> <sup>а</sup> казчика. Дальнейшая кастомизация кривой <sup>в</sup> виде ослабления СЧ или ВЧ диапазона можетбыть выбрана дополнительно.*

#### **2) Нажмите , дождитесь окончания выполнения операции.**

**3) Сохранение. Нажмите 'Save Permanently to H650' , дождитесь окончания выполнения операции.**

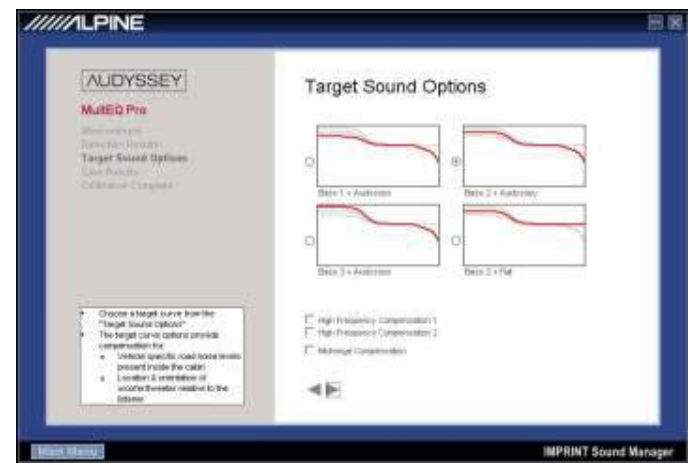

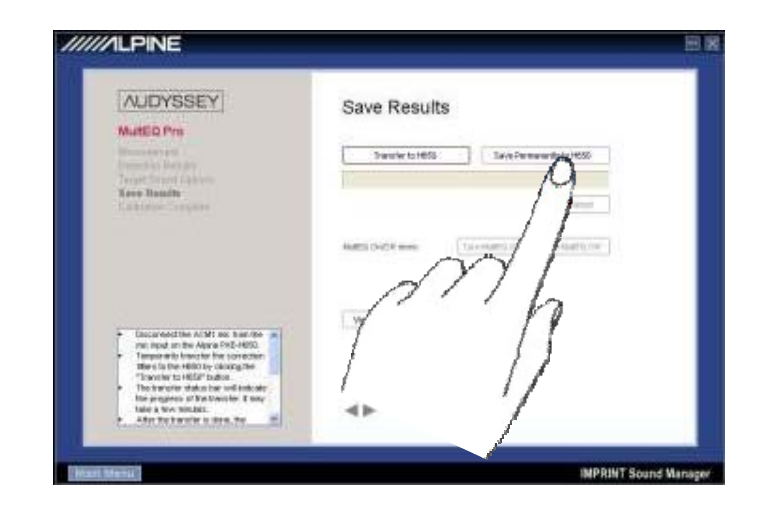

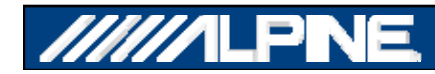

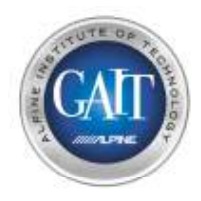

## Шаг 13.1 – Просмотр результатов

- Теперь, когда мы сохранили данные в процессор, мы можем увидеть результаты настройки.
- Они дают потребителю информацию о проделанной процессором работе.

#### **Left Front**

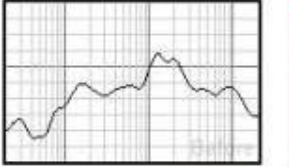

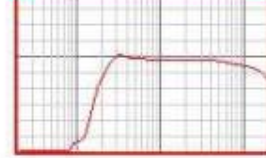

#### Speaker Settings: Distance (ft): 4.4; Trim (dB): -0.4; Crossover (Hz): 160

#### **Right Front**

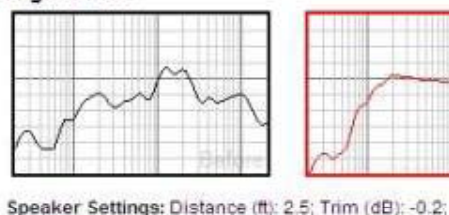

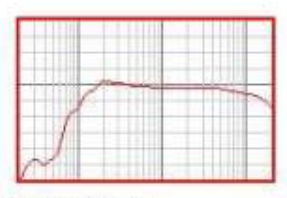

#### Subwoofer

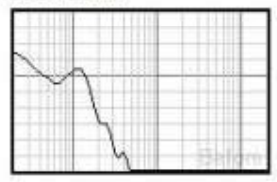

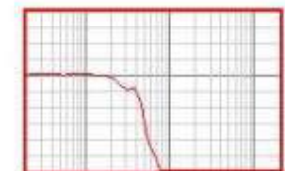

Speaker Settings: Distance (ft): 4.2: Trim (dB): -8:

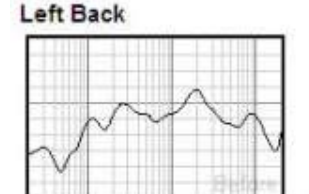

Speaker Settings: Distance (ft): 5.3; Trim (dB): 7.2; Crossover (Hz): 130

#### **Right Back**

Crossover (Hz): 160

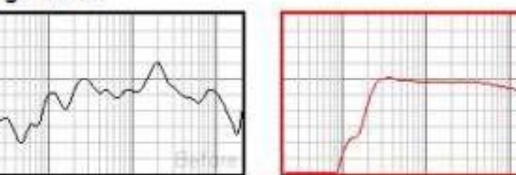

Speaker Settings: Distance (ft): 4.5; Trim (dB): 8; Crossover (Hz): 130

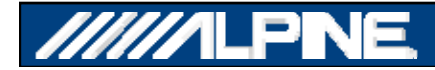

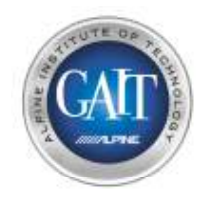

## Шаг 14 – Выход из IMPRINT **Sound Manager**

1) Нажмите , дождитесь окончания выполнения операции.

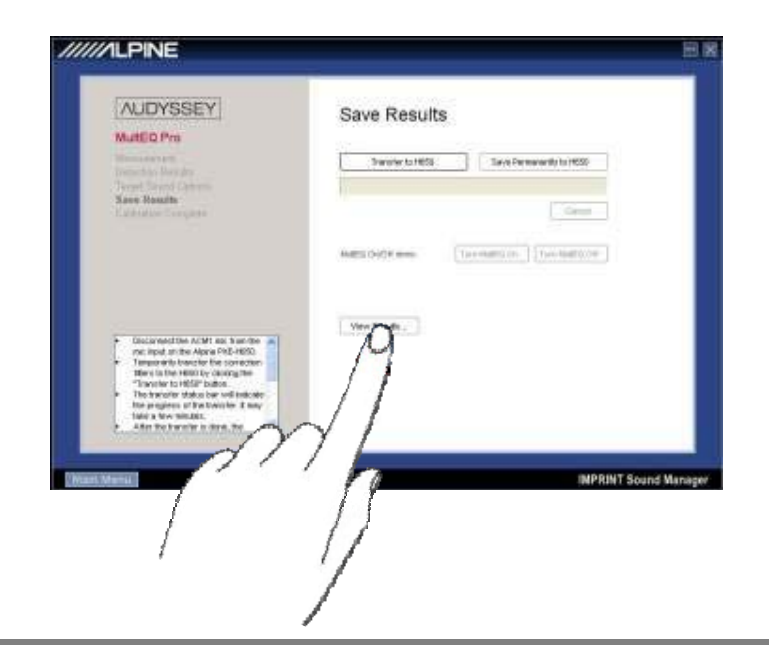

 $2)$ Отсоединиет USB-кабель от РХЕ-Н650 и компьютера **\*ПРИМЕЧАНИЕ: РХЕ-Н650** выключится и ВКЛЮЧИТСЯ снова.

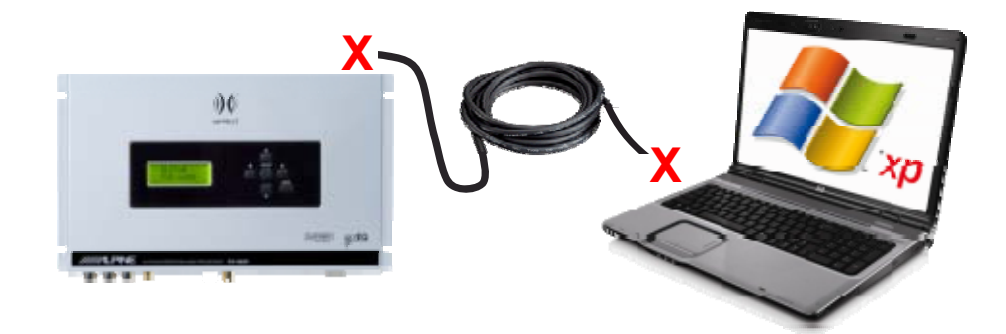

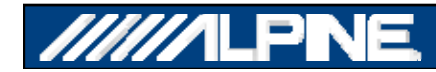

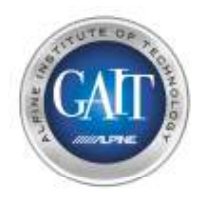

## Шаг 15.1 – Финальная настройка

1) Нажмите Volume UP на пульте ДУ РХЕ-Н650, прибавьте громкость системы.

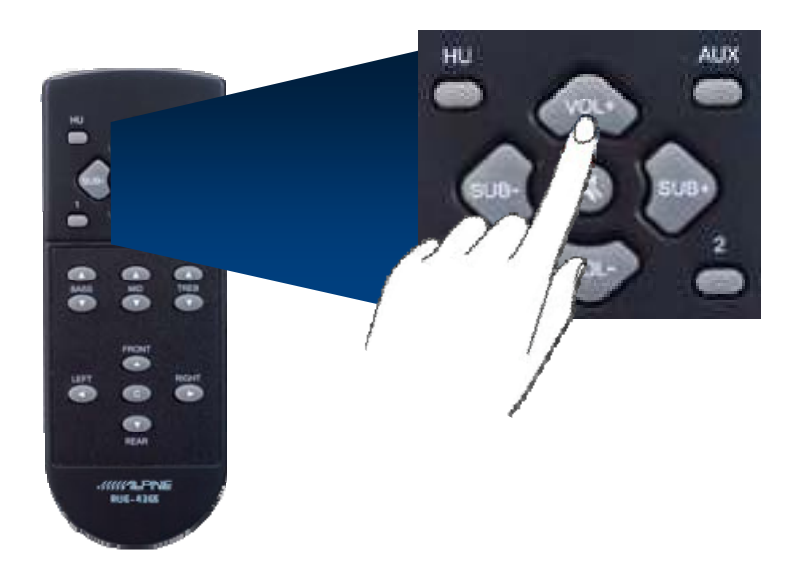

2) Прибавьте чувствительность Gain на сабвуферном усилителе.

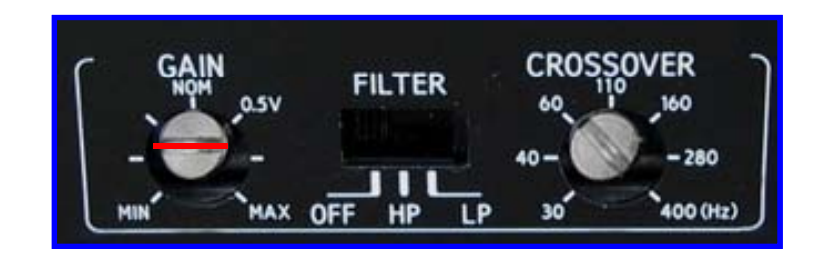

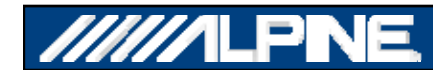

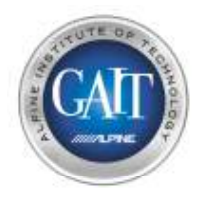

## Шаг 15.2 – Финальная настройка

**1) Нажмите на управляющей панели PXE-H650**

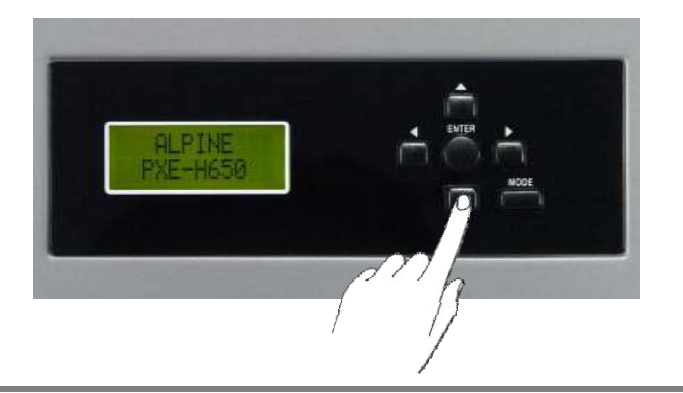

**2) На дисплее будет индицировано 'DEMO MODE OFF OFF'** • **Нажмите еще раз**

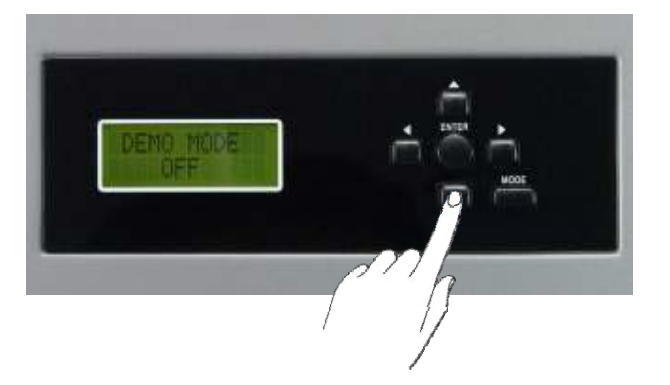

**3) На дисплее будет индицировано 'CUSTOM TUNING'**

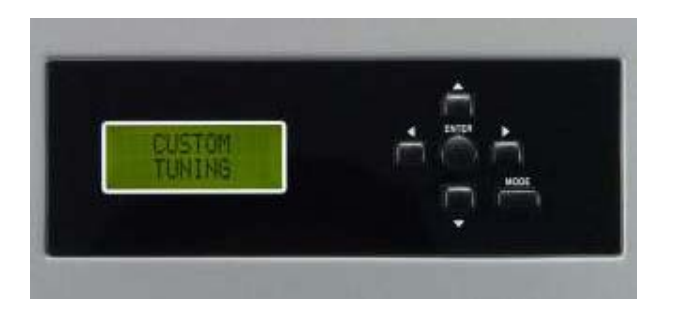

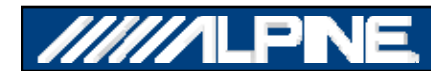

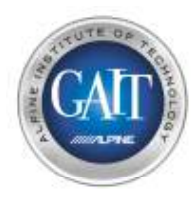

## Шаг 15.3 - Финальная настройка

- **1) Нажмите 3 раза, пока на дисплее PXE-H650 не будет индицировано 'FRONT 1'**
- **2) На дисплее будет написано 'PRESET 1', затем 'CROSSOVER' , затем 'FRONT 1'**

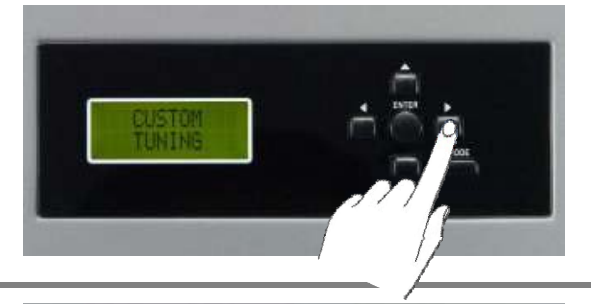

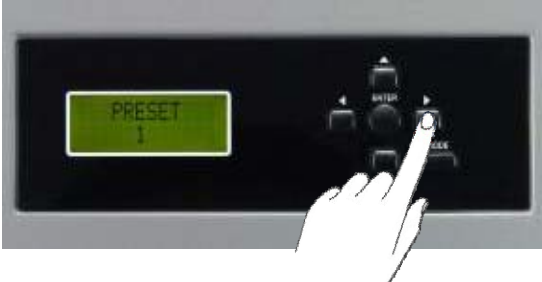

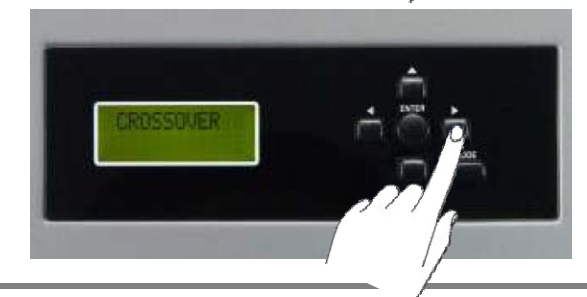

**3) Если вы используете активный кроссовер, вы увидите частоту раздела СЧ/ВЧ. Мы не рекомендуем изменять ее после настройки.**

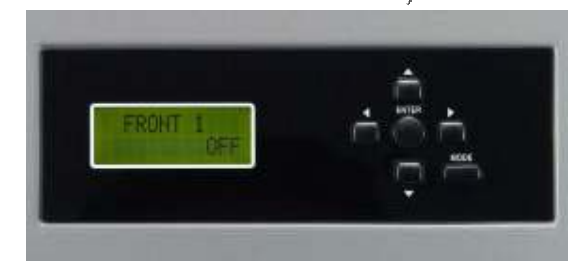

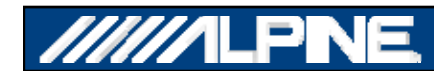

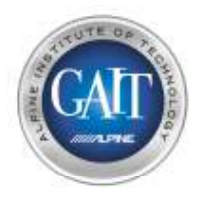

## Шаг 15.4 – Финальная настройка

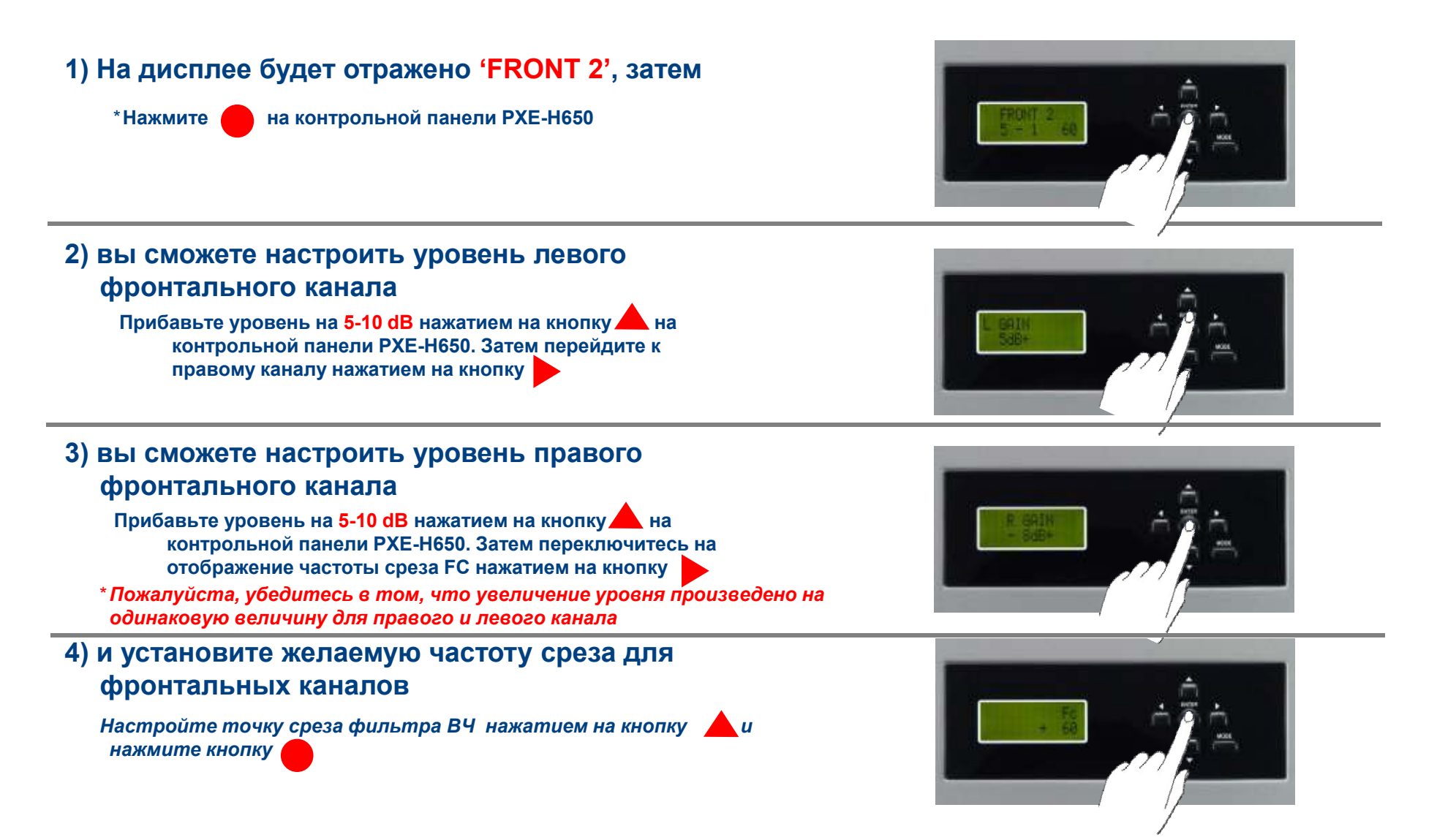

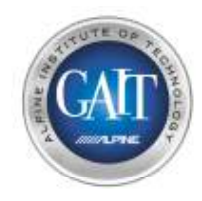

## Шаг 15.5 - Настройка

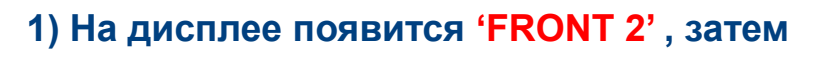

\* Нажмите на контрольной панели РХЕ-Н650

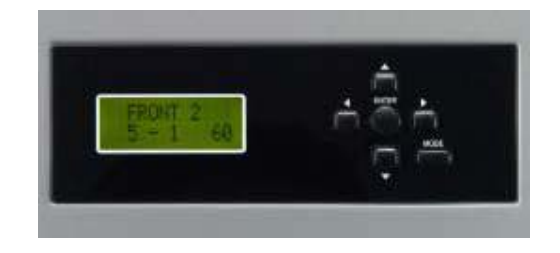

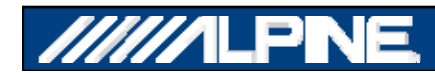

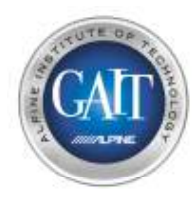

## Шаг 15.6 - Настройка

#### На дисплее появится 'REAR', затем

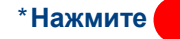

на контрольной панели РХЕ-Н650

#### 2) Здесь вы можете настроить уровень в левом тыловом канале

Отрегулируйте уровень на 5-10 dB с помощью кнопки на контрольной панели РХЕ-Н650. Затем перейдите на настройку правого канала, нажав кнопку ...

#### 3) Здесь вы можете настроить уровень в правом тыловом канале

Отрегулируйте уровень на 5-10 dВ с помощью кнопки на контрольной панели РХЕ-Н650. Затем перейдите на настройку канала FC, нажав кнопку

\* Замечание: пожалуйста, установите одинаковый уровень в левом и правом каналах.

#### 4) И установите частоту ВЧ-фильтра для **ТЫПОВЫХ КАНАПОВ**

Настройте частоту ВЧ-фильтра с помощью кнопки затем нажмите кнопку

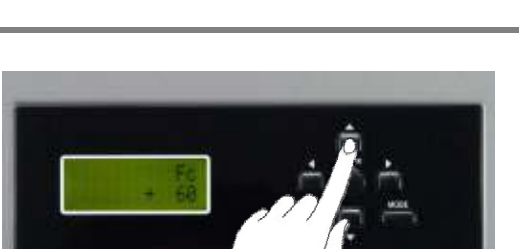

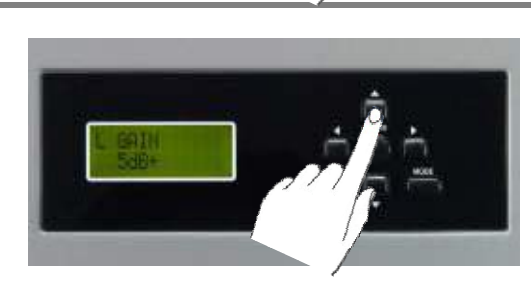

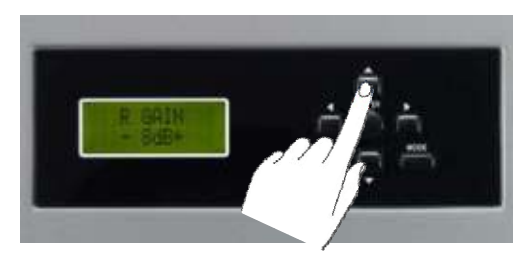

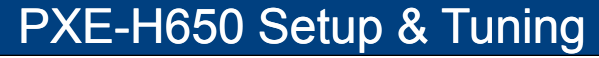

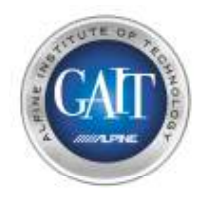

## Шаг 15.7 - Настройка

1) На дисплее появится 'REAR', затем

\* Нажмите и на контрольной панели РХЕ-Н650

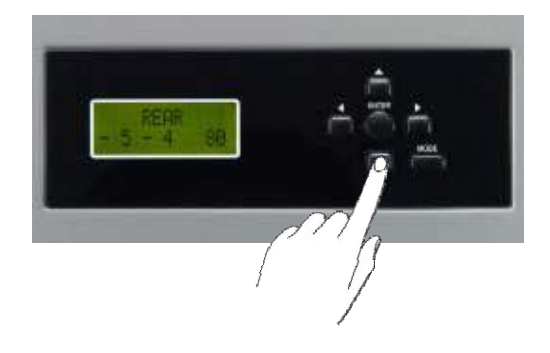

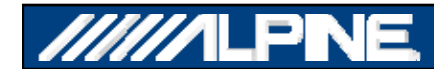

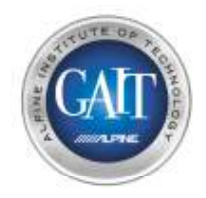

#### Шаг 15.8 - Настройка

#### **1) Нажмите на контрольной панели PXE-H650**

**2) Здесь вы можете установить уровень сабвуфера**

**Регулируйте выходной уровень сабвуфера до 10-15 dB <sup>с</sup> помощью кнопки на контрольной панели PXE-H650 Затем переключитесь <sup>в</sup> режим X Over двойным H650. X-Overнажатием кнопки**

**4) <sup>и</sup> настройте частоту НЧ для сабвуфера**

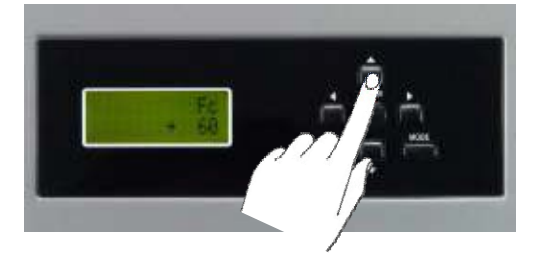

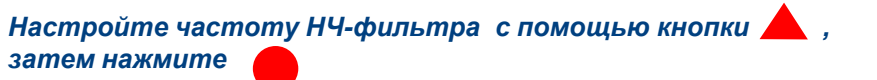

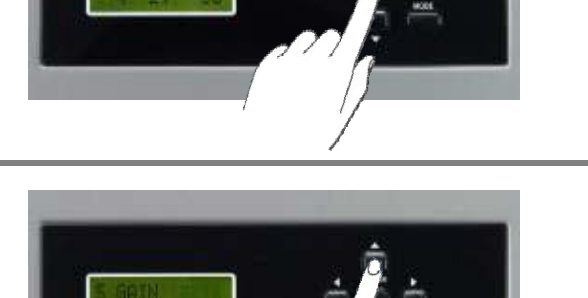

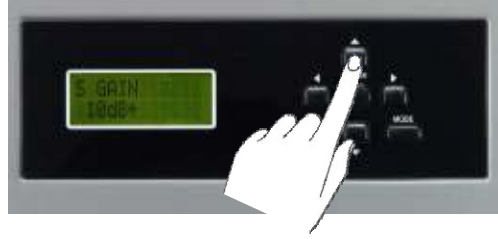

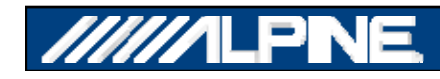

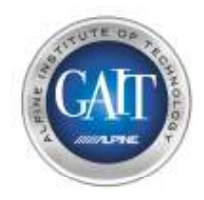

#### Шаг 15.9 - Настройка

**1) Нажмите два раза кнопку на контрольной панели PXE-H650, пока на дисплее не появится 'PRESET 1'**

**2) На дисплее появится 'CROSSOVER' , затем 'PRESET 1 PRESET 1'**

**2) Переключитесь на Preset 2 <sup>с</sup> помощью кнопки и используйте ту же процедуру.**

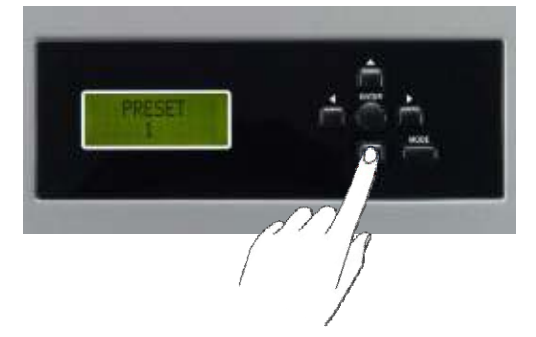

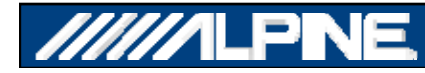

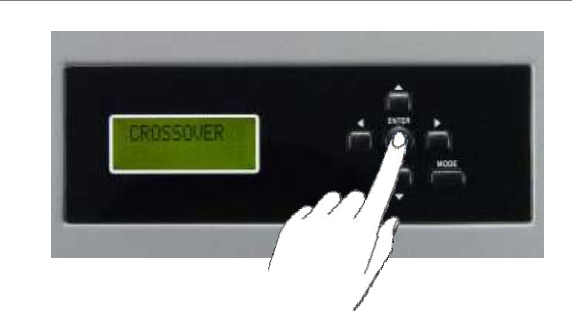

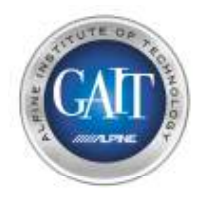

## Шаг 15.10 - Настройка

**1) Нажмите кнопку 'MODE' на контрольной панели PXE-H650**

**2) На дисплее появится 'DEMO MODE OFF' (демонстрационный режим выключен)**

**3) Нажимайте на контрольной панели PXE-H650 пока на дисплее не появится 'SAVE SETTINGS? SAVE SETTINGS?' , затем нажмите**

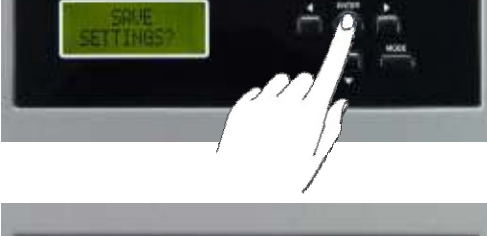

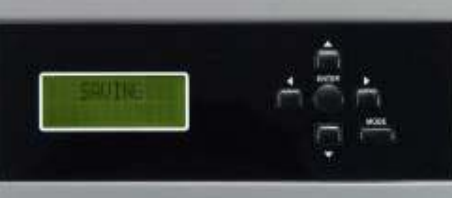

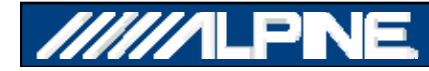

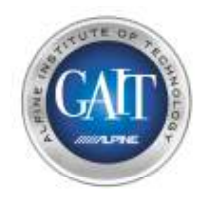

## Шаг 15.11 - Настройка

**1) Нажмите кнопку Subwoofer Level UP на пульте ДУ PXE-H650**

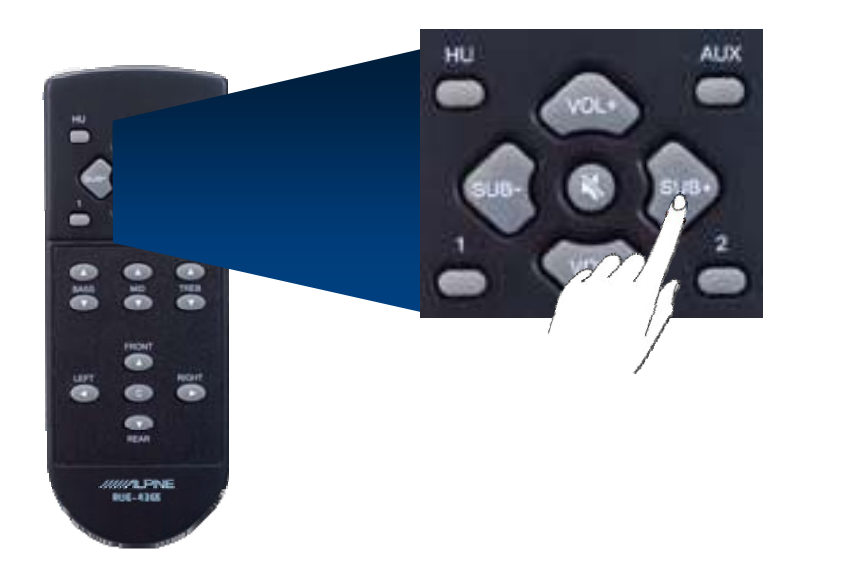

**2) Нажмите кнопку Bass Level UP на пульте ДУ PXE-H650**

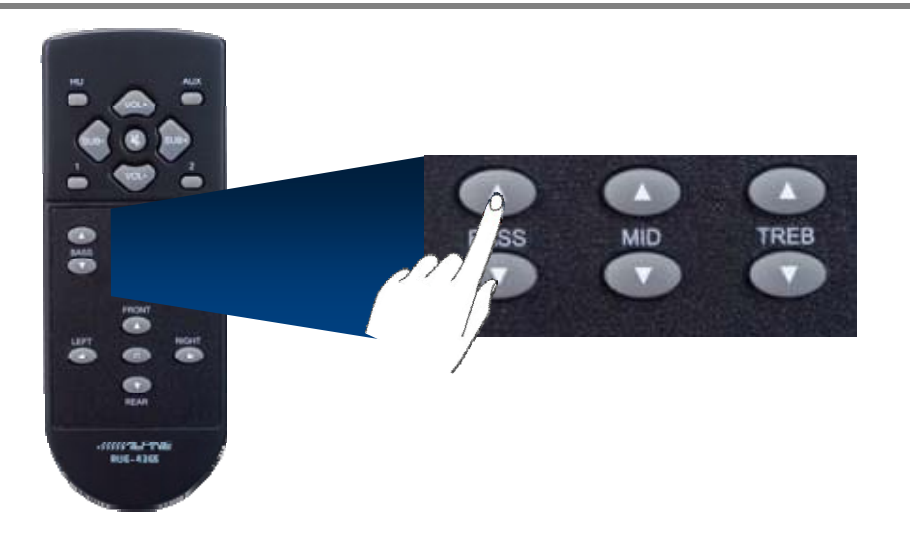

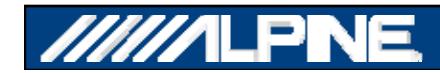

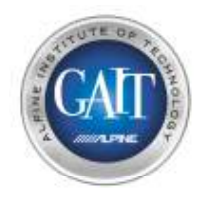

## Демонстрационный режим

**Используйте Демонстрационный режим процессора PXE-H650' для демонстрации технологии IMPRINT**

• **Нажмите кнопку 'Mode'**

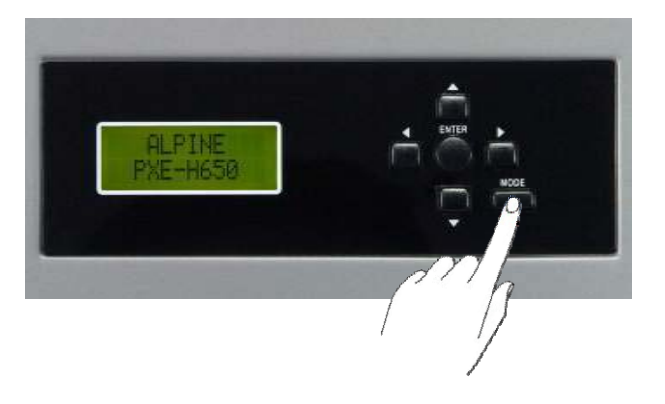

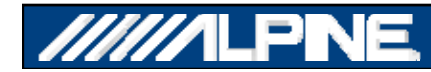

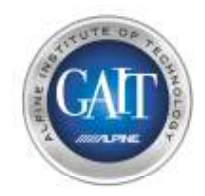

#### Демонстрационный режим

#### • **Нажмитена пульте ДУ PXE-H650**

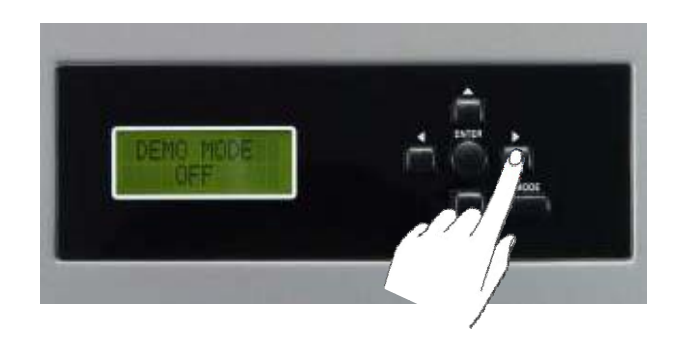

• **На дисплее появится 'DEMO MODE ON'** (Демонстрационный режим включен)

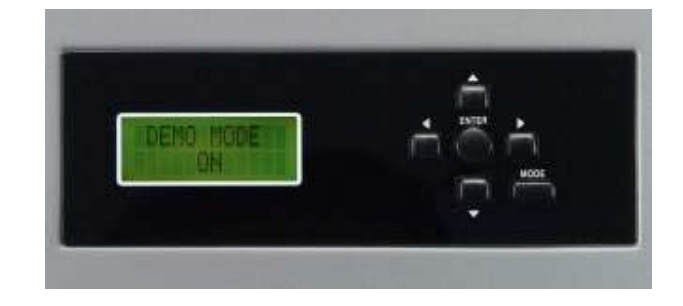

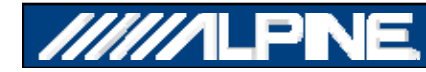

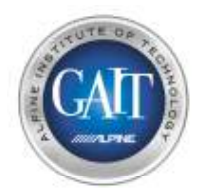

**Технология IMPRINT способна произвести грандиозное улучшение зв учания штатной системы любого автомобиля, поэтом у у демонстрация этой технологии в автомобиле обязательна.**

- **Используйте пульт от PXE-H650 для того, чтобы включить/выключить обработку Imprint** 
	- **Нажмите кнопку 'Front' для включения Imprint**
	- **Нажмите кнопку 'Rear' для выключения Imprint**

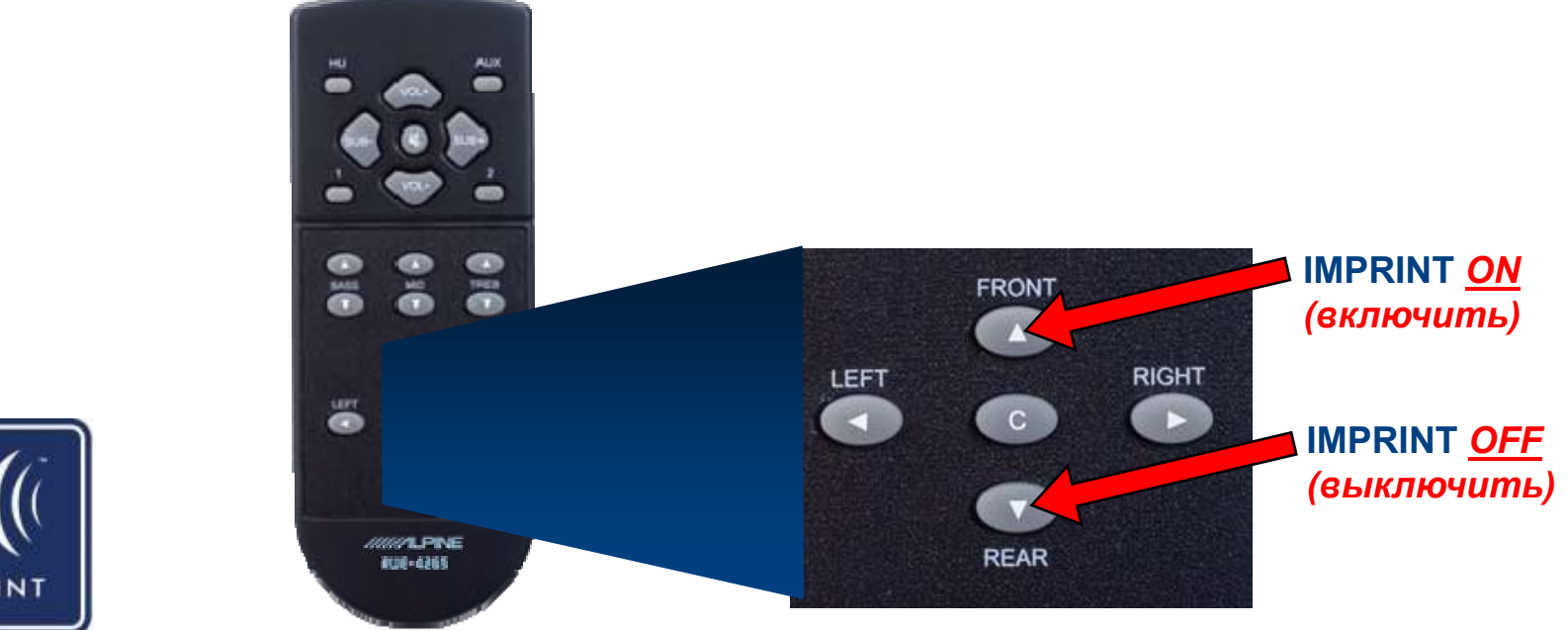

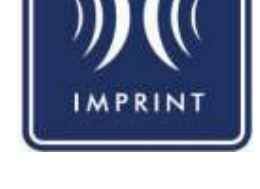

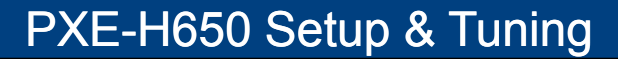